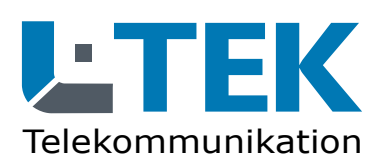

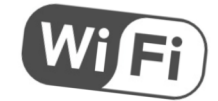

## **IP Kamera LD40W**

- HD Farbkamera mit 4 Megapixel
- Lichtempfindliches CMOS Objektiv
	- IR-Nachtsicht abschaltbar (Sparmodus)
- Aussenkamera wetterfest IP66
- Bilderfassungswinkel 90°
- Verbindung LAN und WIFI
- KI Bewegungserkennung
	- **Metallgehäuse**

## **Haustür-Videokamera für Fritzbox und für L-TEK Videoüberwachung**

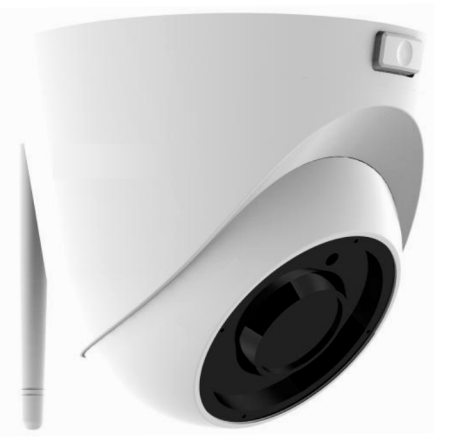

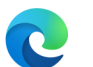

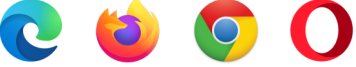

## **Bedienungsanleitung**

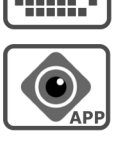

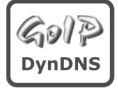

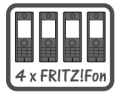

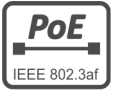

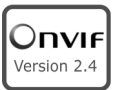

#### **Inhalt**

- Lieferumfang  $\mathcal{L}$
- Anschlüsse / Abmessungen 3
- Bestimmungsgemäßer Betrieb 4
- Sicherheitshinweise 5
- Rücknahme und Recycling 5
- Anwendung der Kamera 6
- Wo wird das Kamerabild angezeigt 6
- Kameratest vor dem Einbau 7
- IP Adresse ändern / DHCP 8
- Anzeige des Kamerabildes 10
- **Kamerafunktionen** 12
- Uhrzeit einstellen 13
- Bildeinstellung 14
- Ereignisse 15
- 
- Email einrichten 18
- WIFI Verbindung 19
- Benutzername und Passwort 21
- **Einrichten der Türkamera**  $24$
- **SIPTEL IP Video-Telefon** 28
- **Videoüberwachung** 30
- **GoIP DynDNS Service** 32
- **Bitvision APP** 34
- **Montage** 36
- Kamera anschließen 41
- LAN-Kabel Fachwissen 44
- Technische Daten 45
- Technischer Support 46

#### **Lieferumfang** 1 Kamera LD40W

- 2 WIFI Antenne abnehmbar
- 3 LAN Patchkabel 2m
- 4 Netzteil 12V / 1000mA DC
- 5 PoE Adapterpaar 12V
- 6 2xRJ45 Stecker werkzeuglos
- 7 IP Search Tool (Download)
- 8 Montage- und 8 Bedienungsanleitung
- (Download)
- 9 3xSchraube / 9 Dübel / Imbusschlüssel

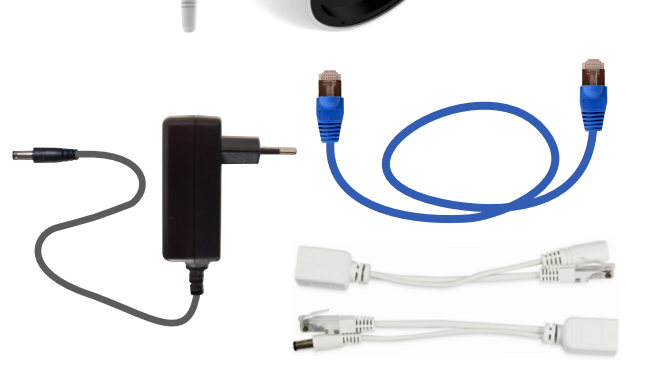

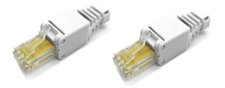

#### **Anschlüsse**

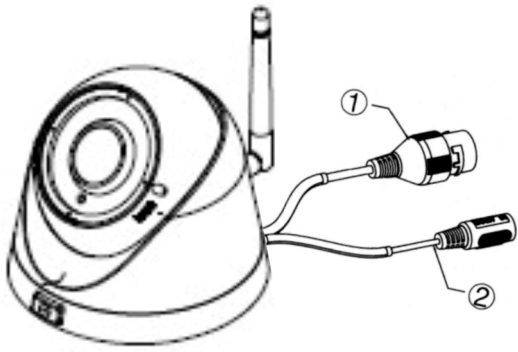

- 1 Netzwerkanschluss RJ45
- 2 Versorgungsspannung 12V

**Abmessungen**

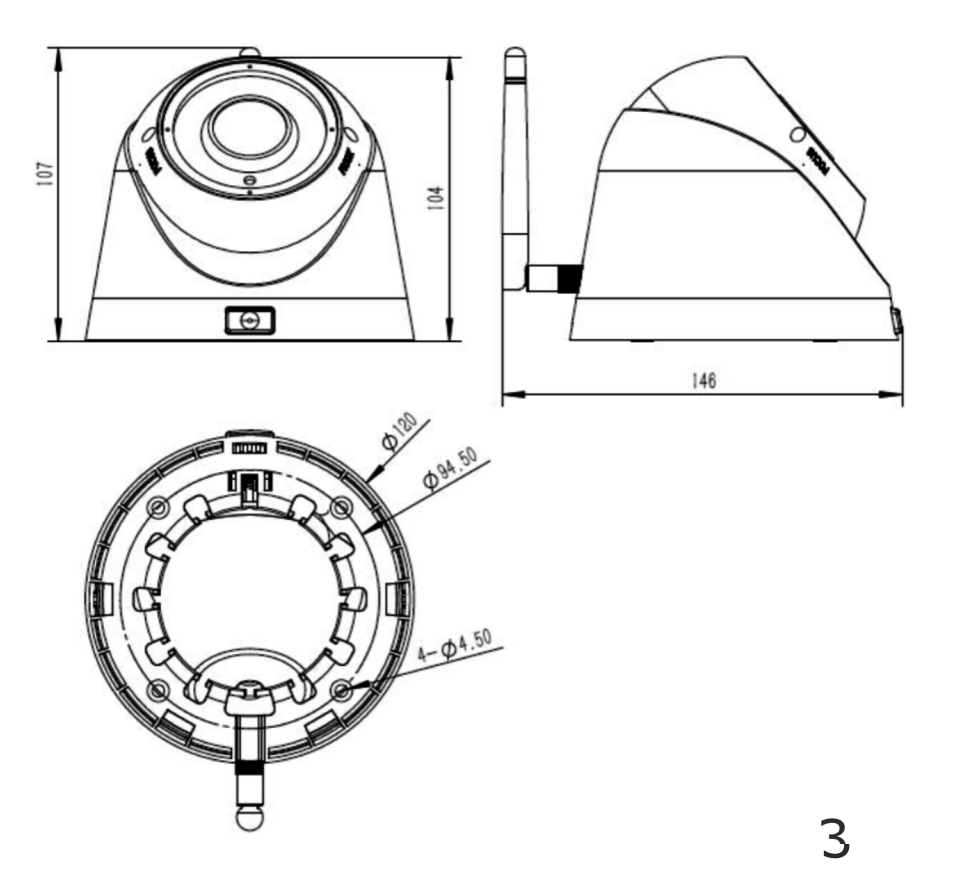

#### Verehrter Kunde,

wir halten unsere Anleitungen bewusst knapp und übersichtlich mit bestmöglichen vor allem grafischen Informationsinhalt um Ihnen einen schnellen Überblick und einfaches Kennenlernen des Produkts zu ermöglichen. Bitte lesen Sie diese Anleitung sorgfältig und vollständig durch und gehen Sie genau nach dieser Anleitung vor um falsche Handhabung und Schäden zu vermeiden.

#### **Bestimmungsgemäßer Betrieb**

Diese Kamera ist für den Betrieb an einem Netzwerkanschluss im Heimnetz LAN vorgesehen. Eine andere Verwendung als in diesem Handbuch beschrieben ist nicht zulässig und kann zur Beschädigung des Produktes führen. Darüber hinaus ist es mit Gefahren verbunden (z. B. Kurzschluss, Brand, elektrischer Schlag usw.), wenn das Gerät nicht bestimmungsgemäß, wie hier beschrieben, eingesetzt wird. Beachten Sie die Sicherheitshinweise!

Die Kamera ist für den Aussenbereich ausgelegt und hat die Schutzklasse IP66. Sorgen Sie bei der Montage trotzdem dafür dass kein Regen oder Nässe auf die Linse gelangt, da sonst die Bildqualität erheblich beeinträchtig werden kann.

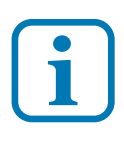

Haftungsausschluss: L-TEK Telecom haftet nicht für Schäden aus Diebstahl und Einbruch die an Gebäuden entstehen, sollten diese aus fehlender Betriebsbereitschaft der Kamera hergeleitet werden.

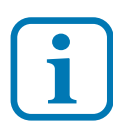

4

Umtausch / Rückgabe: Testen Sie die Kamera und Zubehör vor der endgültigen Montage an Ihrer Telefonanlage / DSL Router auf einwandfreie Funktion, wie nachfolgend beschrieben. Nach erfolgter Montage kann die Bestellung nicht mehr widerrufen werden.

#### **Sicherheitshinweise**

Vorsicht! Beachten Sie diese Sicherheitshinweise, um Verletzungen von Personen oder Beschädigungen des Produktes zu vermeiden. Bei Fragen wenden Sie sich an Ihren Fachhändler oder an unseren technischen Support.

Alle Montagearbeiten sind nur im spannungslosen Zustand auszuführen. Auch der DSL Router / Switch ist vom Strom- und Telefonnetz zu trennen. Berühren Sie die Kamera nicht mit spitzen, metallischen oder nassen Gegenständen. Verwenden Sie zur Montage einen Schraubendreher geeigneter Größe bzw. das mitgelieferte Werkzeug. Schützen Sie die Kamera vor unmittelbarer Nässe, starken Staub, aggressiven Dämpfen. Reinigen Sie die Kamera nur mit einem Tuch. Verwenden Sie keine aggressiven Reinigungsmittel. Installationsarbeiten am 230V-Stromnetz dürfen nur vom Fachmann durchgeführt werden. Steckernetzteile nur an geschützter Stelle betreiben (z.B. keine am Boden liegene Mehrfachsteckdose) Gefahr von Gehäusebruch, Kontakt mit 230V-Netzspannung Schäden an Geräten und Lebensgefahr.

#### **Rücknahme und Recycling**

Informationen zum Elektro- und Elektronikgerätegesetz (ElektroG). Hersteller von Elektro- und Elektronikgeräten müssen die betreffenden Produkte mit dem Symbol der durchgestrichenen Mülltonne kennzeichnen. Das bedeutet dass Sie das Gerät, wenn Sie es nicht mehr nutzen möchten, getrennt vom Hausmüll entsorgen und geeigneten Rückgabesystemen zuführen müssen.

In der Regel nimmt Ihr Installateur das Altgerät mit. Sie können Altgeräte aber auch kostenlos beim örtlichen Wertstoffhof oder in Elektrofachmärkten und Baumärkten abgeben. Diese sind zur kostenfreien Rücknahme verpflichtet, wenn die Verkaufsfläche größer ist als 400qm. Sie müssen dabei kein Neugerät kaufen. Ebenso können Sie das Altgerät bei uns unentgeltlich abgeben. Helfen Sie bitte mit und leisten Ihren Beitrag zum Umweltschutz. Weitere Einzelheiten erhalten Sie auf unserer Webseite unter Informationen.

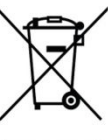

#### **Anwendung der Kamera**

Diese IP-Kamera ist für die Videoüberwachung des Eingangsbereiches in Verbindung mit einer L-TEK Türsprechanlage an einer AVM Fritzbox und als Teil einer L-TEK Videoüberwachungsanlage vorgesehen.

#### **Verwendung als Türkamera**

Diese IP-Kamera ist eine von der Türstation abgesetzte Kamera. Sie kann zum Beispiel an der Hausfassade oder im Deckenbereich der Eingangsüberdachung angebracht werden. Die Kamera wird damit für den Besucher unzugänglich und kann kaum noch manipuliert oder verdeckt werden.

Die Kamera bietet dadurch die Möglichkeiten den Blickwinkel und den Bildausschnitt durch die Montageposition selbst zu bestimmen und eignet sich somit zur Überwachung des gesamten Eingangs. Der Winkel des Kameraobjektivs bleibt unter 100 Grad womit ein verzerrtes Bild (Fischaugeneffekt) vermieden wird.

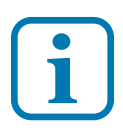

Die Kamera arbeitet unabhängig. Bei einem Ausfall der **i** Kamera bleibt die L-TEK Türsprecheinrichtung funktionsfähig.

#### **Wo wird das Kamerabild angezeigt**

Bei der Fritzbox kann das Kamerabild auf bis zu vier Fritzfons angezeigt werden. Die Einrichtung dieser Funktion wird in dieser Anleitung beschrieben.

Darüber hinaus kann das Kamerabild über das integrierte Webinterface auf dem PC betrachtet werden. Alternativ können Sie den HD Videostream auf PC, Tablet oder Smartphone mit dem VLC Player einrichten. Mit der Einrichtung von DynDNS kann das Kamerabild über Internet überall angezeigt und von unterwegs abgefragt werden: Eine Anleitung für DynDNS finden Sie im L-TEK Shop. Für die Kamera gibt es die Bitvision APP, die Sie auf Ihrem Smartphone oder Tablet-PC installieren können und somit Zugriff auf die Kamera von überall haben, also zuhause über WLAN und unterwegs über Internet.

Im L-TEK Shop finden Sie Beschreibungen sowie Videoanleitungen für die Bitvision APP und die Einrichtung von DynDNS.

#### **Kameratest vor dem Einbau**

Stellen sie zuerst den Testaufbau her, um zu prüfen ob die Kamera in Ihrem Netzwerk funktioniert. Verwenden Sie dazu **nur** die mitgelieferten Teile

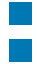

Netzteil 12V RJ45 Patchkabel

Verbinden Sie beides wie in der Grafik dargestellt. Die Kamera können Sie auch über einen Switch am LAN anschliessen.

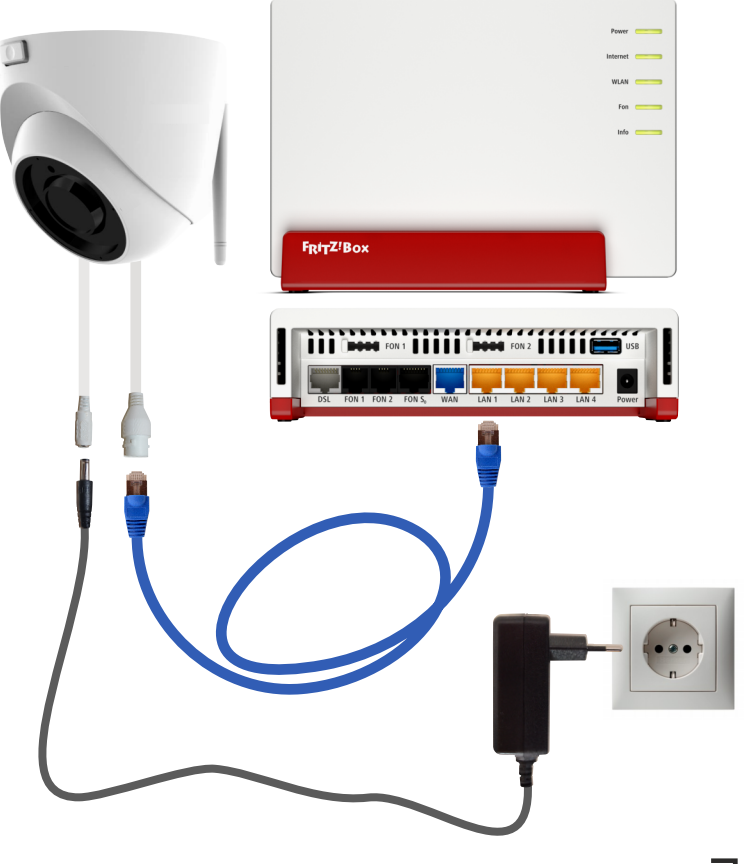

#### **IP Adresse ändern / DHCP**

Die ab Werk eingestellte IP Adresse der Kamera muß auf die Fritzbox angepasst werden. In der Werkseinstellung verwendet die FRITZ!Box die IP-Adresse 192.168.178.1 (Subnetzmaske 255.255.255.0) und vergibt IP-Adressen von 192.168.178.20 bis 192.168.178.200 für die angeschlossenen IP Geräte. In diesen Adressbereich muß auch die Kamera gebracht werden

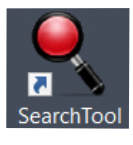

Um die Kamera entsprechend einzustellen, installieren Sie die Anwendung **IP Search Tool** auf Ihrem Computer. Das **IP Search Tool** finden im L-TEK Shop unter **Video Kameras** und im **Download** Bereich**.**

Nach dem Starten des **IP Search Tools** wird die im Netzwerk befindliche Kamera angezeigt.

Die IP Adresse der Kamera ist ab Werk auf **192.168.1.168** eingestellt.

Mit anklicken des Knopfes **Refresh** wird die Suche neu gestartet.

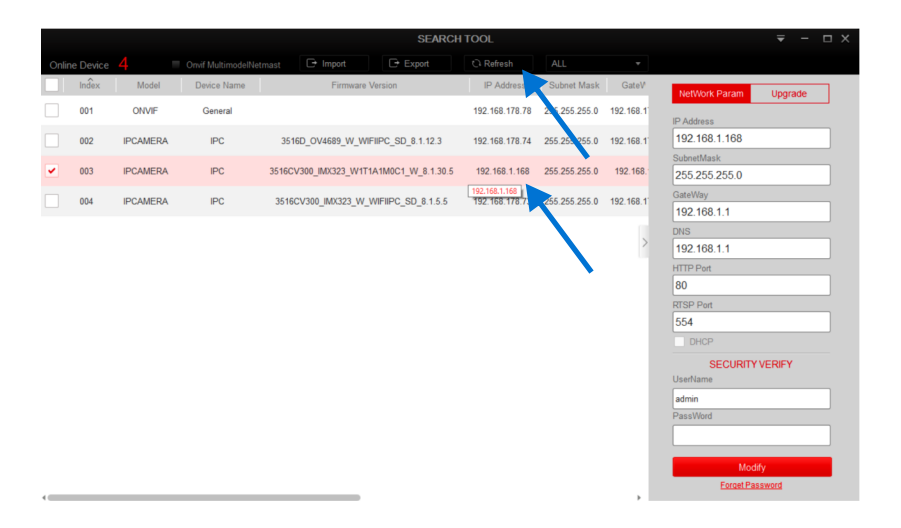

 $\mathbf Q$ 

#### **IP Adresse ändern / DHCP**

Die Kamera muß auf den Adressbereich der Fritzbox angepasst werden. Dazu die betreffende Kamera auswählen und **DHCP** anklicken (Dynamic Host Configuration Protokoll). Damit kann die Fritzbox der Kamera eine freie IP Adresse im Adressbereich zuweisen. Weiter unten geben wir die ab Werk voreingestellten Werte für **Username: admin** und das **Passwort: admin** ein und klicken dann auf **Modify**. Die neue IP Adresse **192.168.178.85** wird nun angezeigt.

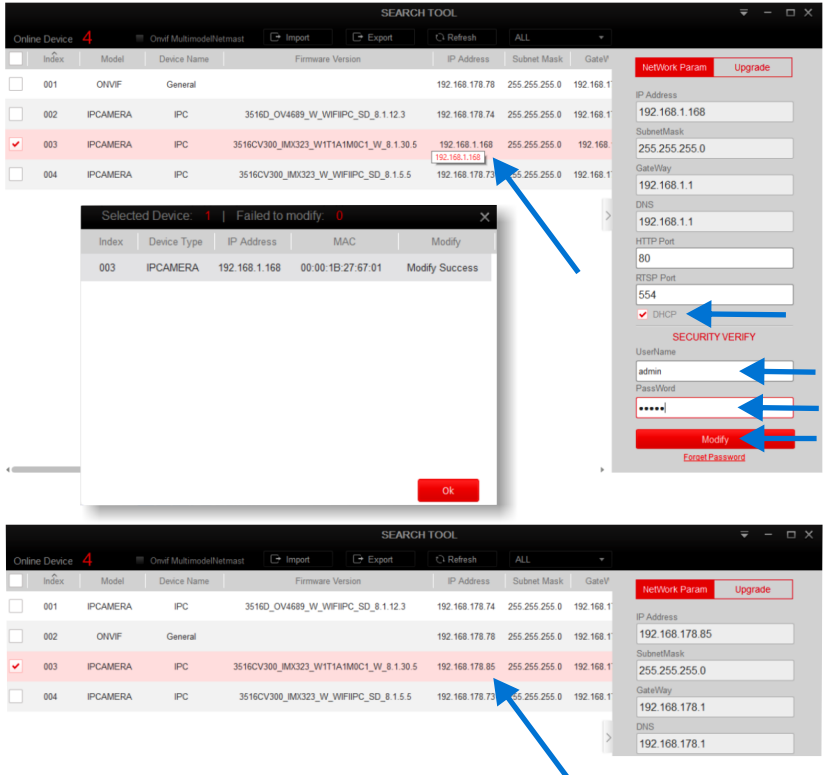

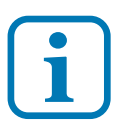

Ändern Sie den Benutzernamen und das Passwort, sofern erforderlich, erst später wenn Sie mit der Kamera vertraut sind und beachten Sie dabei unbedingt den Abschnitt Benutzername und Passwort.

#### **Anzeige des Kamerabildes**

Geben Sie in einem Internet Browser die IP-Adresse der Kamera ein. Es erscheint die Administratorseite der Kamera. Wählen Sie oben rechts die Sprache **Deutsch** aus. Geben Sie als Benutzername: **admin** und als Passwort: **admin** ein. Es erscheint das Kamerabild.

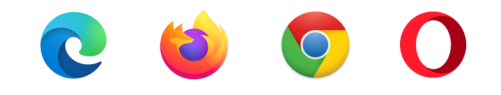

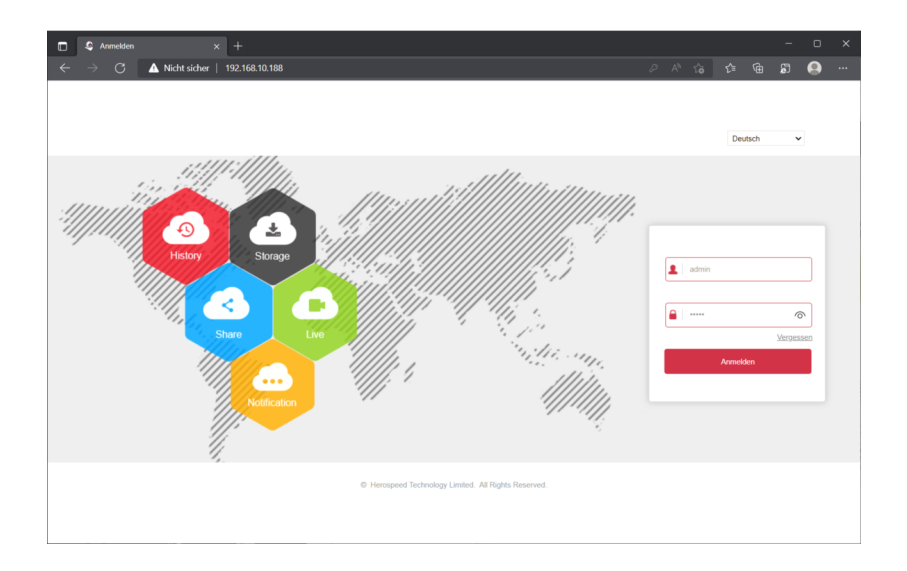

**Sehen Sie das Bild in voller Auflösung**

#### **Klicken Sie auf Stream 1**

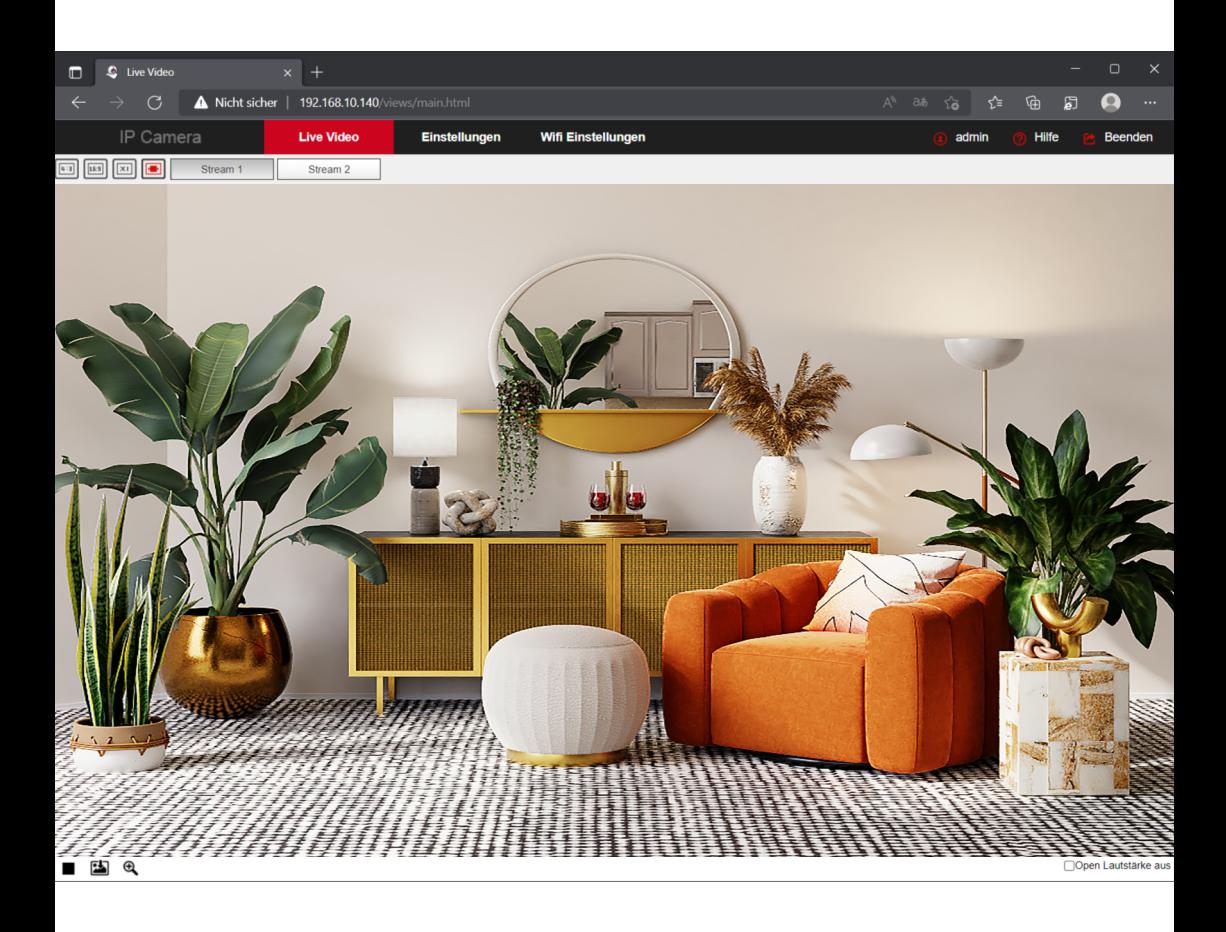

# **Kamera Funktionen**

#### **Uhrzeit einstellen**

#### **System / Systemeinstellungen / Datum/Zeit**

Wählen Sie die Zeitzone und Synchronisieren mit Computerzeit. Dann Speichern.

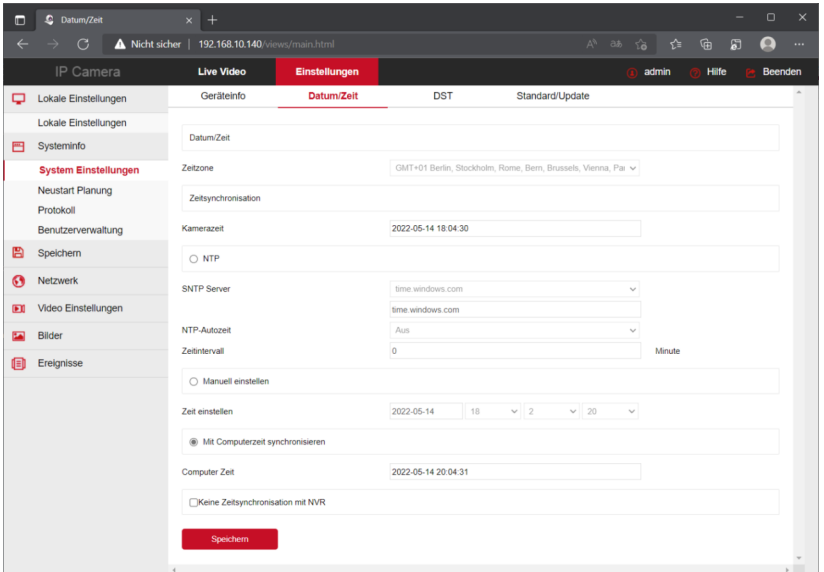

weitere Einstellungen in diesem Dialog

#### **Geräteinfo**

zeigt die aktuelle Frimwareversion

#### **DST**

ermöglicht die Umstellung auf Sommerzeit

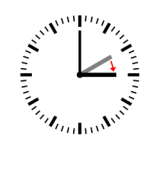

#### **Standard/Update**

hier kann ein Neustart durchgeführt werden, ein Rücksetzen auf Werkseinstellungen oder eine neue Firmware geladen werden.

#### **Bildeinstellung**

In diesem Dialog können Sie eine Reihe von Bildeinstellungen vornehmen, die Sie bei Bedarf einfach ausprobieren sollten.

Die wichtigste Einstellung ist aus unserer Sicht die **Umwandlung vom Tag zur Nacht.**

Tagsüber ist das Bild in Farbe. Nachts werden IR-LEDs zur Beleuchtung zugeschaltet. Das Bild ändert sich dann auf Schwarz/Weiss. Die Umschaltung kann per Uhrzeit vorgenommen werden oder auch automatisch bei Eintreten der Dunkelheit.

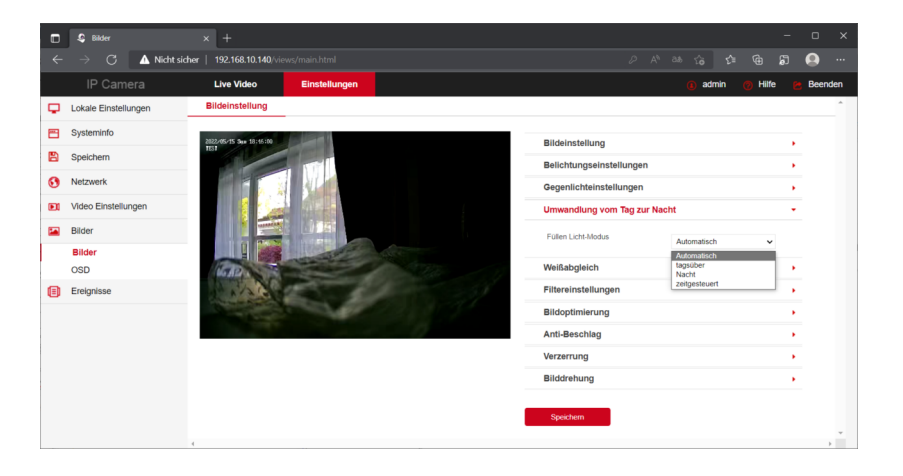

Tipp: Durch das lichtempfindliche Objektiv kann schon die Beleuchtung durch eine Straßenlaterne ausreichen um durchgehend im Tagbetrieb zu bleiben. Das Bild bleibt dann auch nachts in Farbe.

Alternativ kann eine Eingangsbeleuchtung mit Bewegungsmelder eingesetzt werden. Die IR-Beleuchtung hat Einfluss auf den Strombedarf der Kamera. Siehe Technische Daten.

#### **Ereignisse**

#### **Ordentliches Ereignis**

Veränderungen im Bild werden erkannt und können dazu verwendet werden ein Email mit dem Bild zu versenden. Mit einem Netzwerkrekorder können Bewegungserkennungen gesondert aufgezeichnet werden.

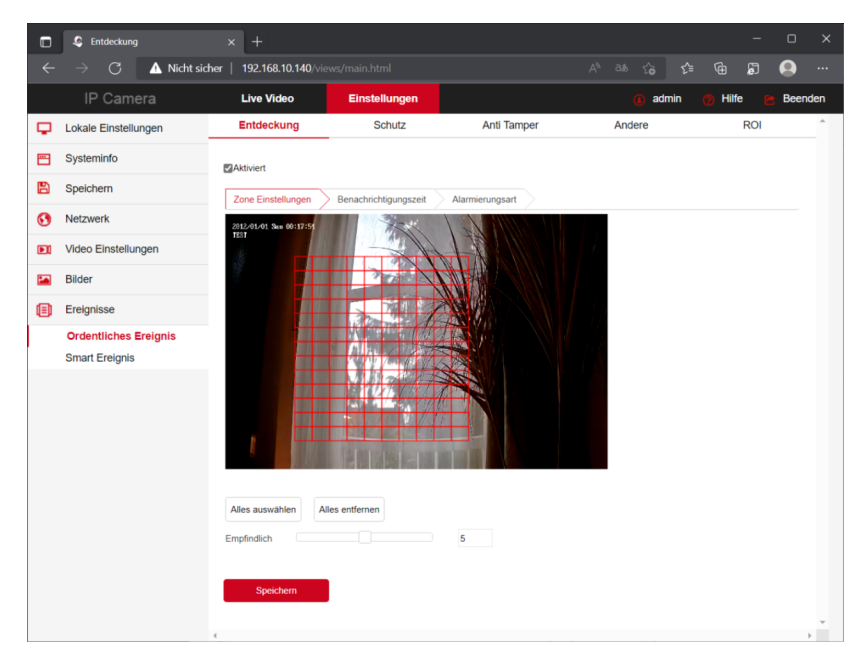

mit der Einstellung **Alles auswählen** wird das gesamte Bild ausgewertet. Sie können auch einen Teilbereich festlegen. Ziehen Sie dazu mit der Maus ein Gitter über den Bereich indem Bewegungen ausgewertet werden sollen.

Mit der Einstellung **Empfindlich** können Sie den Grad der Empfindlichkeit einer Bewegung auswählen.

**Speichern** Sie Ihre Einstellungen.

#### **Ereignisse**

#### **Benachrichtigungszeit**

Legen Sie fest wann Sie eine Benachrichtigung erhalten möchten.

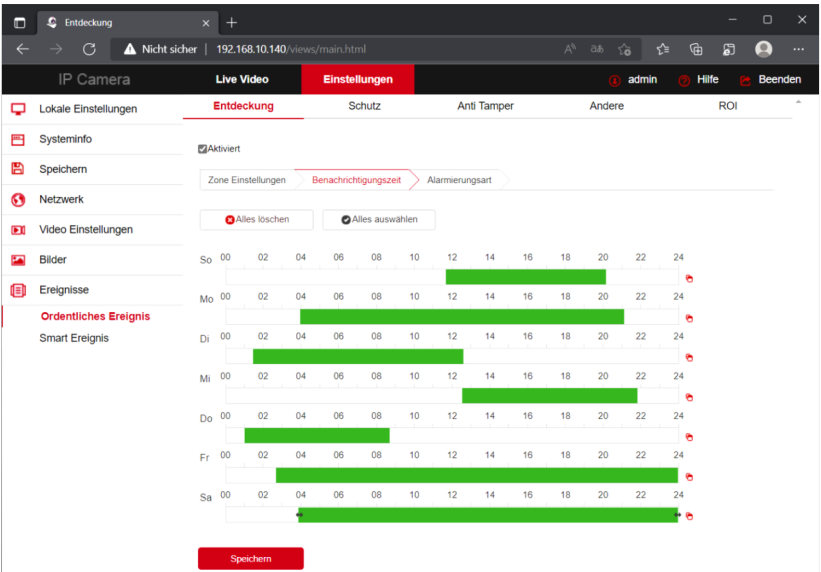

#### Als **Alarmierungsart** per Email wählen Sie **Dateien auf SMTP hochladen**

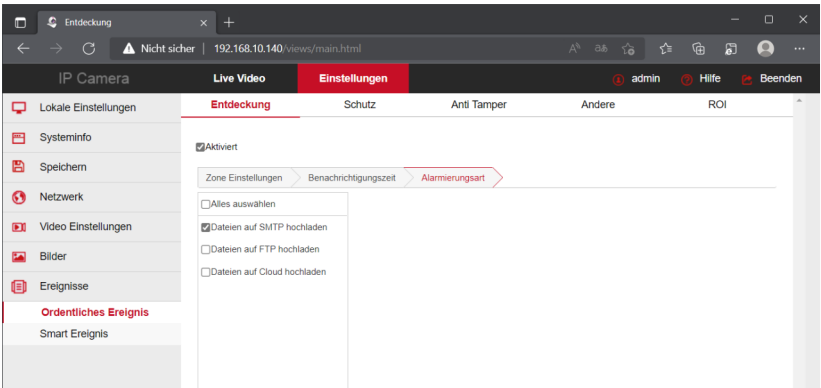

#### **Ereignisse**

#### **Smart Ereignis**

Unter Smart Ereignis können Sie die Bewegungserkennung nur auf Personen begrenzen. Andere Ereignisse wie z.B. Licht einschalten werden nicht als Bewegung erkannt. Markieren Sie den Erfassungsbereich mit der Maus. Wählen Sie eine Zeitschwelle ab der erkannt werden soll und eine Empfindlichkeit. Die Erkennung hängt ausserdem von der Beleuchtung ab.

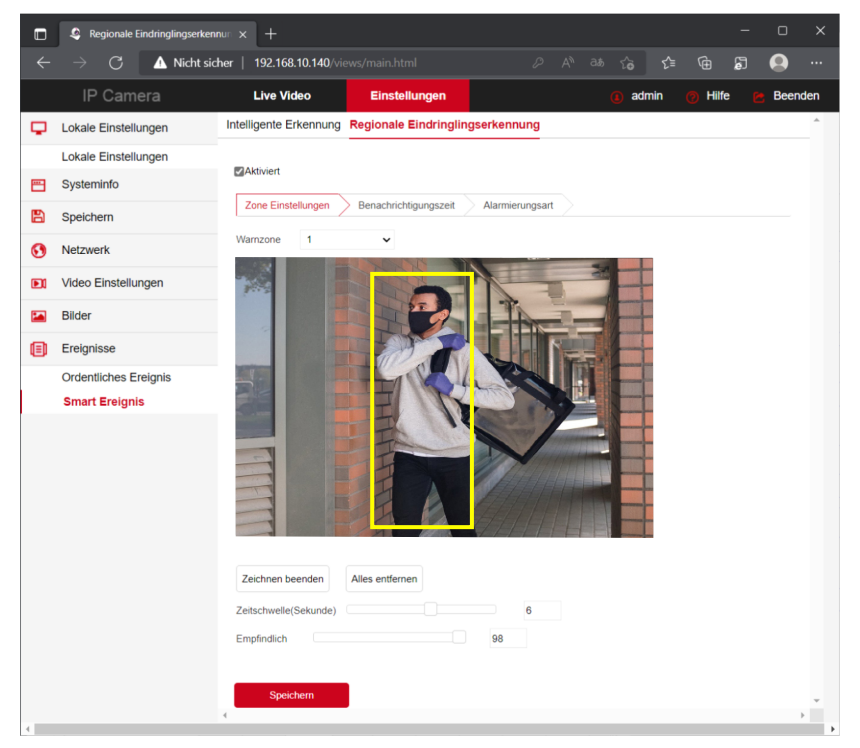

Auch hier ist wieder eine Benachrichtigungszeit und die Alarmierungsart wählbar.

#### **Email einrichten**

Sie können eine Email-Nachricht mit Bildübertragung einrichten, die bei Bewegungserkennung ausgelöst wird.

Gehen Sie dazu unter **Einstellungen** auf **Netzwerk / Erweiterte Einstellungen** und tragen Sie die Daten des Email-Kontos ein, über das versendet werden soll. Wählen Sie **Server Authentifizierung** und geben Sie den **Benutzernamen** und das **Passwort** ein, wie im Beispiel dargestellt.

Wählen Sie bis zu drei **Empfänger Email Adressen** an die eine Alarmmeldung mit Bild versendet werden soll. Dann **Speichern**.

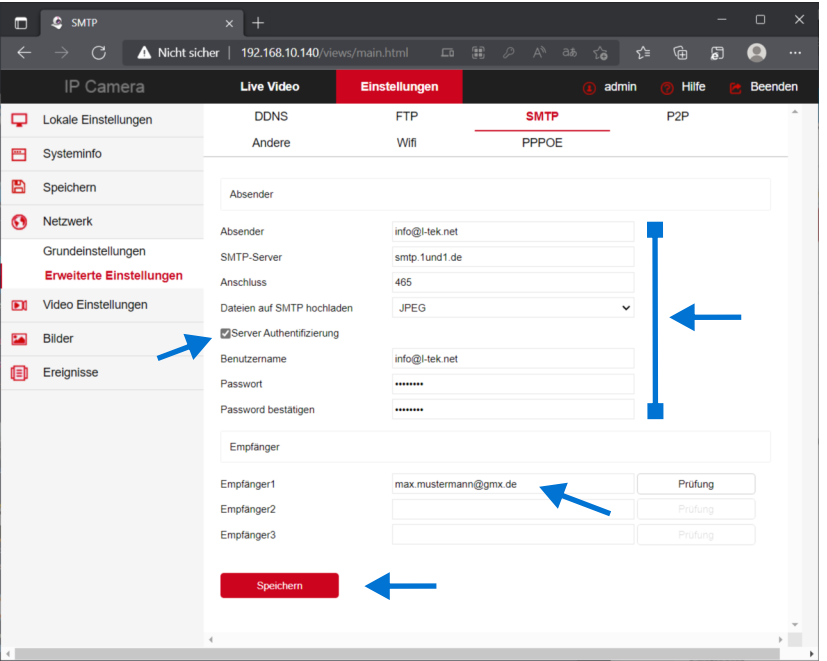

Klicken Sie anschliessend auf **Prüfung**. Daraufhin wird ein Test-Email gesendet das so aussieht. Die Einrichtung für den Email-Versand wurde damit erfolgreich abgeschlossen.

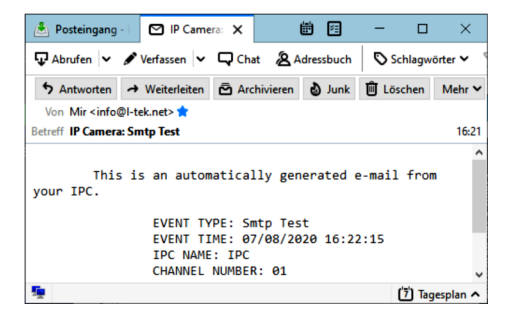

**Kamera Funktionen**

Kamera Funktionen

#### **WIFI Verbindung**

Gehen Sie dazu wieder auf die Administratorseite der Kamera. Wählen Sie **Einstellungen / Netzwerk / Erweiterte Einstellungen**.

Wählen Sie dann in der oberen Zeile rechts die Seite **WIFI** aus. Drücken Sie auf **Scan**. Es werden alle Netzwerknamen **SSID** angezeigt die in Reichweite sind.

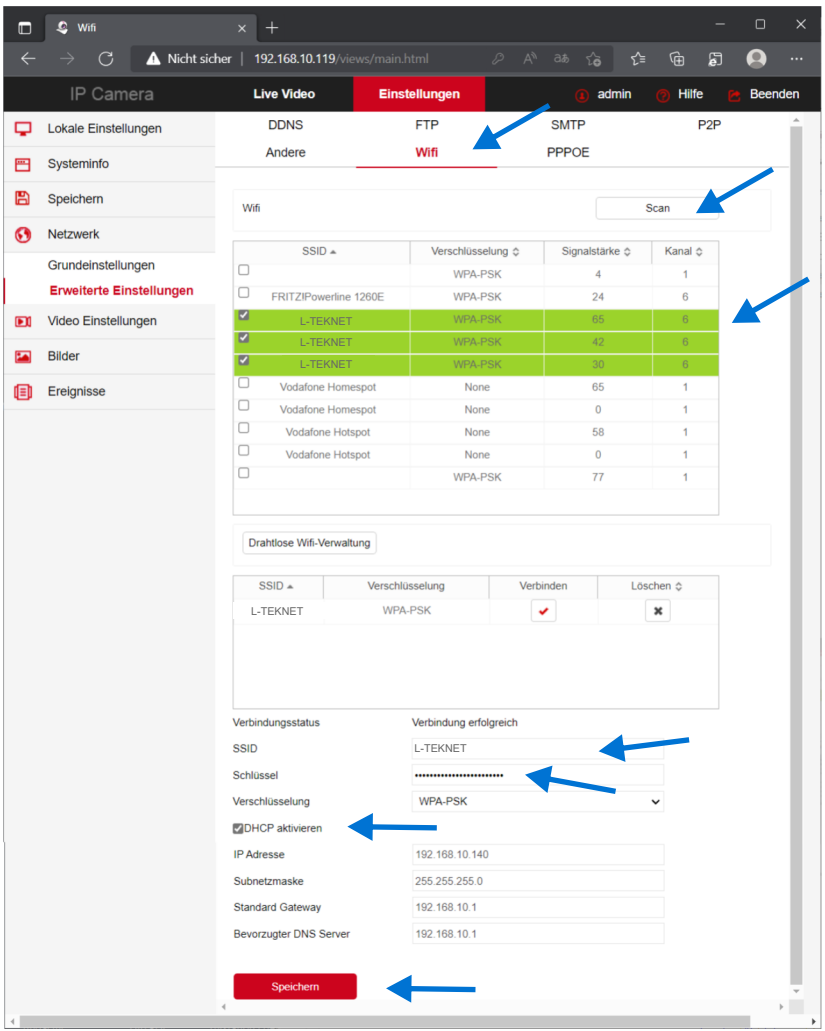

#### **WIFI Verbindung**

Wählen Sie Ihren Netzwerknamen aus z.B. L-TEK-NET und tragen Sie den **WLAN-Netzwerkschlüssel** ein, den Sie in der Fritzbox vergeben haben **WLAN / Sicherheit / Verschlüsselung**. Aktivieren Sie **DHCP**. Damit wird der Kamera von der Fritzbox automatisch eine

freie IP Adresse für die WIFI Verbindung zugewiesen. Klicken Sie auf **Speichern**.

Die Kamera hat jetzt 2 IP-Adressen, eine für die LAN-Verbindung und eine für WLAN. Überprüfen Sie beiden IP Adressen mit dem IP Search Tool.

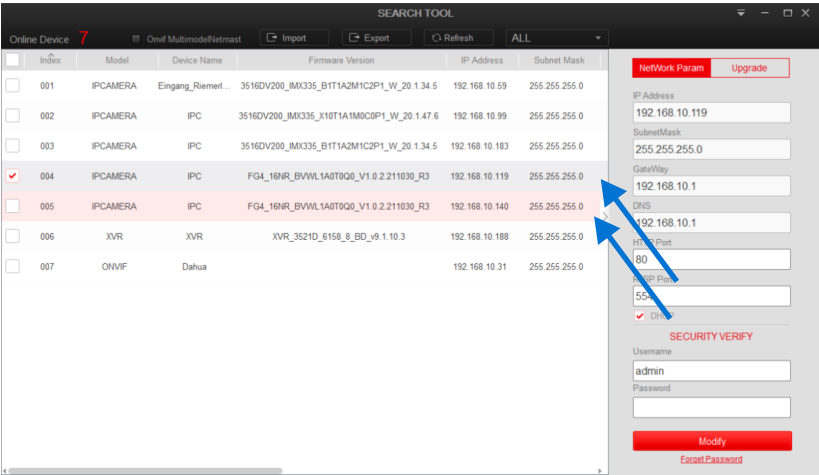

IP Adresse LAN 192.168.10.119 IP Adresse WLAN 192.168.10.140 Mit der Werkseinstellung sind als Benutzername: **admin** und als Passwort: **admin** vorgegeben. Sie können diese ändern um die Sicherheit zu erhöhen bzw. den Zugriff Dritter zu verhindern.

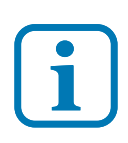

Benutzername und Passwort können verloren gehen. Es ist dann kein Zugriff auf die Kamera mehr möglich. Die Kamera muss dann eingeschickt werden. Lesen Sie dieses Kapitel sorgfältig durch, bevor Sie Benutzernamen oder Passwort ändern.

#### **Benutzername und Passwort sichern.**

Speichern Sie den Benutzernamen und das Passwort sicher ab oder notieren Sie es mit geschützter Aufbewahrung.

#### **Sicherungsmaßnahme Kamera-Schlüssel**

Gehen Sie unter **Systeminfo** auf **Benutzerverwaltung**. Sie sehen den Benutzer **admin**. Klicken Sie auf **Bearbeiten**. Es öffnet der Dialog **Benutzer bearbeiten**. Tragen Sie das Passwort **admin** ein. Dann klicken Sie auf **Schlüsselexport**. Der erfolgreiche **Schlüsselexport** wird in einem Popup-Fenster angezeigt und im Ordner Downloads Ihres Computer gespeichert. Von dort können Sie diesen in Ihre Datensicherung kopieren.

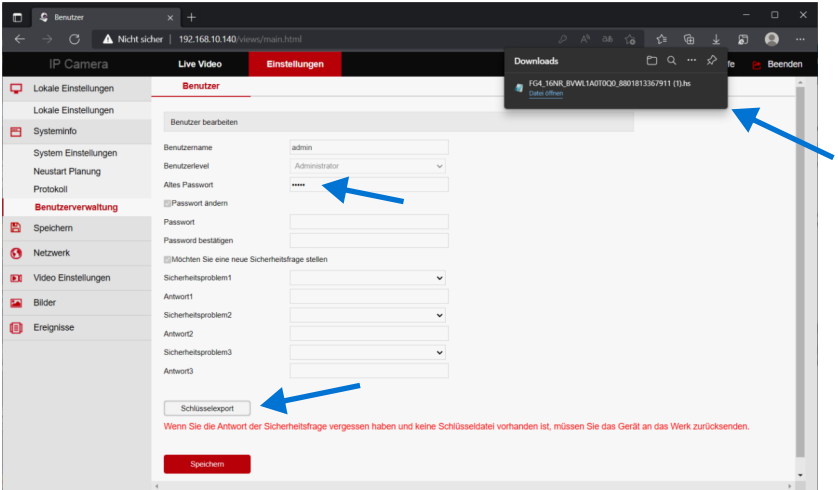

**LD40W**

#### **Benutzername und Passwort**

Rufen Sie im Internet Browser die Adminseite der Kamera auf. Klicken Sie im Anmeldefenster auf **Vergessen**. Wählen Sie dort den Modus **Sicherheitsschlüssel**. Suchen Die die gespeicherte Datei mit dem Kameraschlüssel auf Ihrem Computer und importieren Sie die Datei.

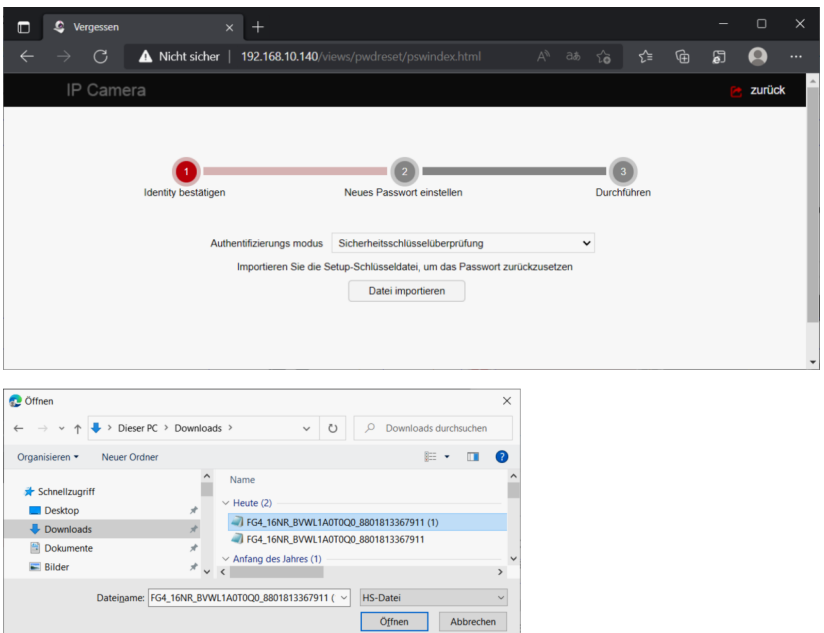

Der erfolgreiche Import wird bestätigt. Sie werden aufgefordert ein neues Passwort zu vergeben.

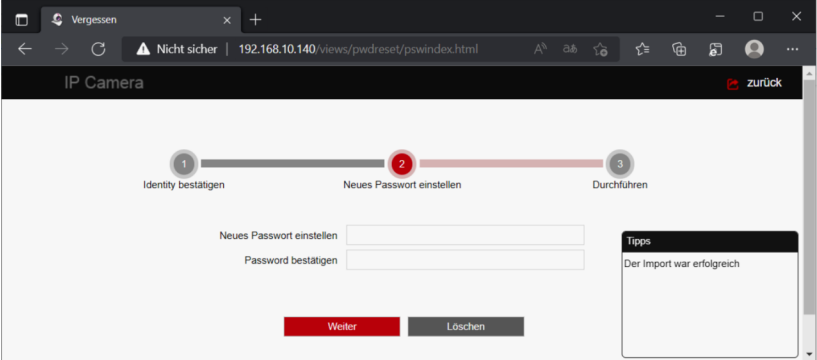

#### **Werkseinstellungen**

Wenn Sie die Werkseinstellungen wieder herstellen, versetzen Sie die Kamera in den Zustand wie Sie sie erhalten haben. Es werden dabei auch alle selbst eingetragenen Benutzer gelöscht und der Werkszugang mit Benutzername **admin** und Passwort **admin** hergestellt.

Gehen Sie dazu auf **System Einstellungen** und **Standard/Update** und klicken Sie auf **Vollständige Wiederherstellung**.

Anschliessend muß die Kamera vollständig neu eingerichtet werden.

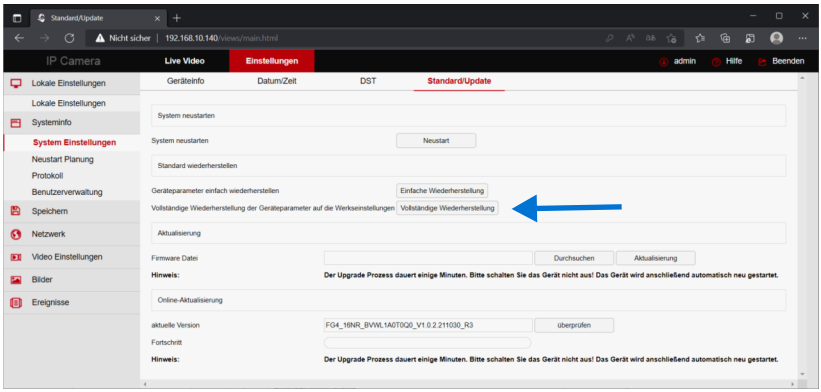

In diesem Dialog können Sie auch einen Neustart oder einen Firmwareupdate durchführen.

## **Einrichten der Türkamera für die Fritzbox**

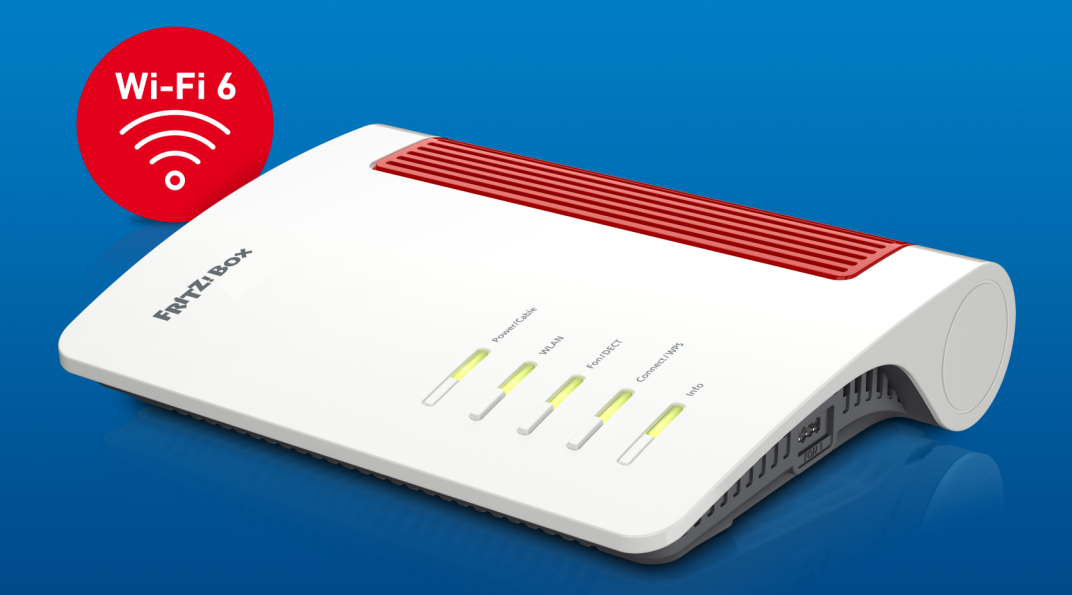

#### **Türkamera einrichten**

Mit den AVM Fritzfons lässt sich auf einfache Weise eine L-TEK Türsprechanlage zur Videotürsprechanlage erweitern. Das Vidoesignal wird dabei über das DECT System als Live-Bild übertragen und jede Sekunde aktualisiert. Es können bis zu 4 Fritzfons angemeldet werden.

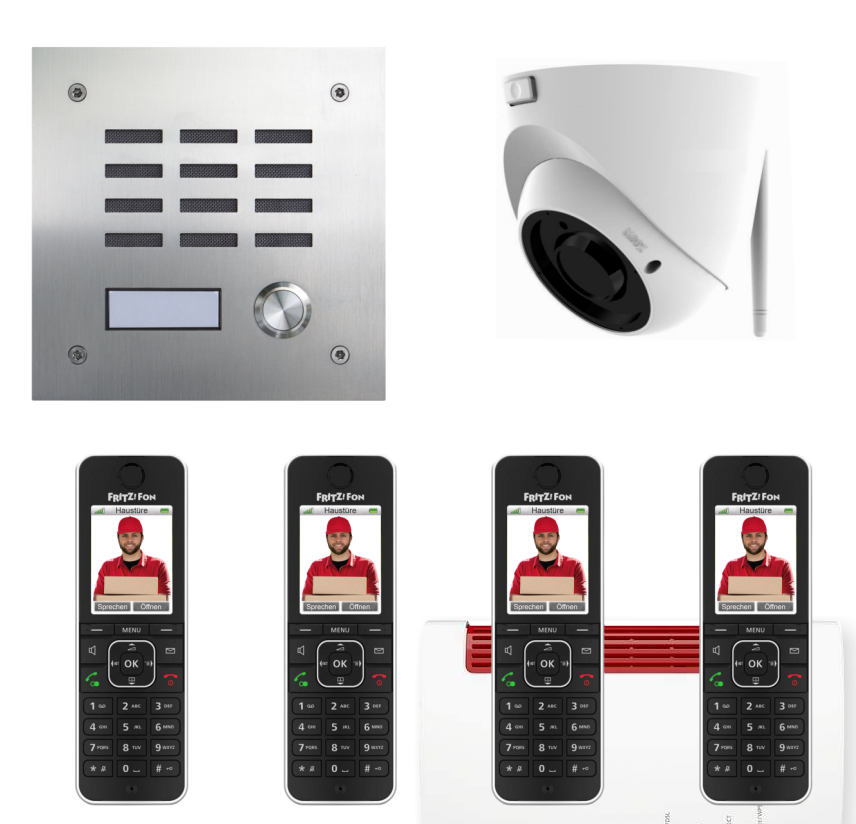

 $\sqrt{2}$ 

 $\sum_{\text{row}}$ 

FRITZ!Box

#### **Livebild eintragen**

**LD40W**

Mit der Livebild-Eintragung ermöglichen Sie es das Bild der Türkamera am Fritzfon abzurufen.

Gehen Sie im Fritzbox-OS auf **Telefonie / Telefoniegeräte / Livebild**. Klicken Sie auf neues Live-Bild hinhzufügen. Geben Sie den Kameranamen ein, den Sie der Kamera zuvor im Heimnetz unter **Heimnetz / Netzwerk / Netzwerkverbindungen** gegeben haben z.B. Kamera-Gartentor und tragen Sie die Kamera URL ein.

#### **https://admin:admin@192.168.10.59/snap.jpg**

Setzen Sie das Abrufintervall auf 0 und klicken Sie OK.

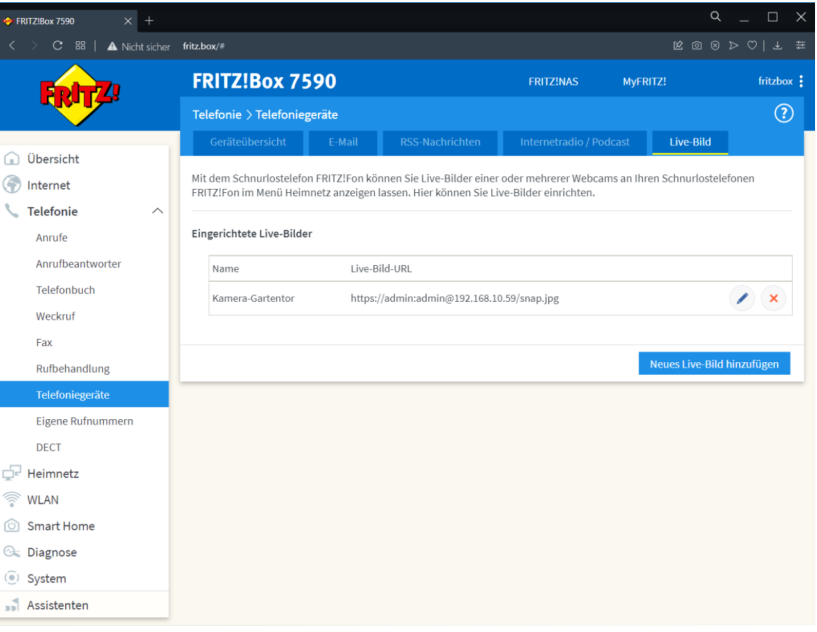

#### **Türkamera einrichten**

Um das Kamerabild auf die DECT Telefone zu übertragen, gehen Sie unter **Telefonie** auf **Telefoniegeräte** und klicken Sie rechts auf **Bearbeiten** des betreffenden Anschlusses, in diesem Beispiel FON1, den wir bereits als **Türsprechanlage** eingerichtet haben.

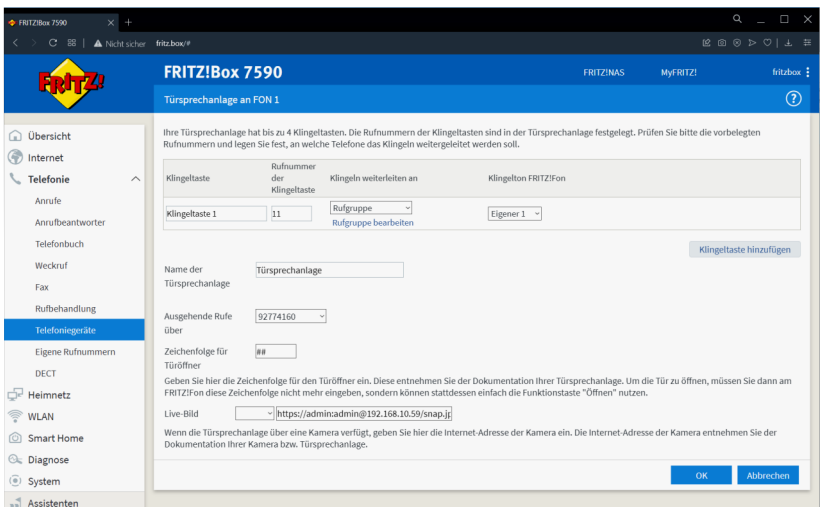

Unten in diesem Dialog befindet sich das Eingabefenster für das Live-Bild.

Tragen Sie dort die IP-Adresse der Kamera in dem Format ein:

**https://admin:admin@192.168.178.140/snap.jpg**

Sofern Sie User und Passwort geändert haben sollten

**https://***username***:***passwort***@192.168.178.140/snap.jpg**

Überprüfen Sie dann ob das Bild an den DECT Telefonen angezeigt wird, wenn jemand an der Haustüre klingelt. Die Bild-Anzeige hat eine Reaktionszeit von 2-6 Sekunden, je nach Anzahl der DECT Telefone.

Die Türkamera für die Fritzfons ist damit eingerichtet.

## **SIPTEL**

### **Android basierendes IP Video-Telefon**

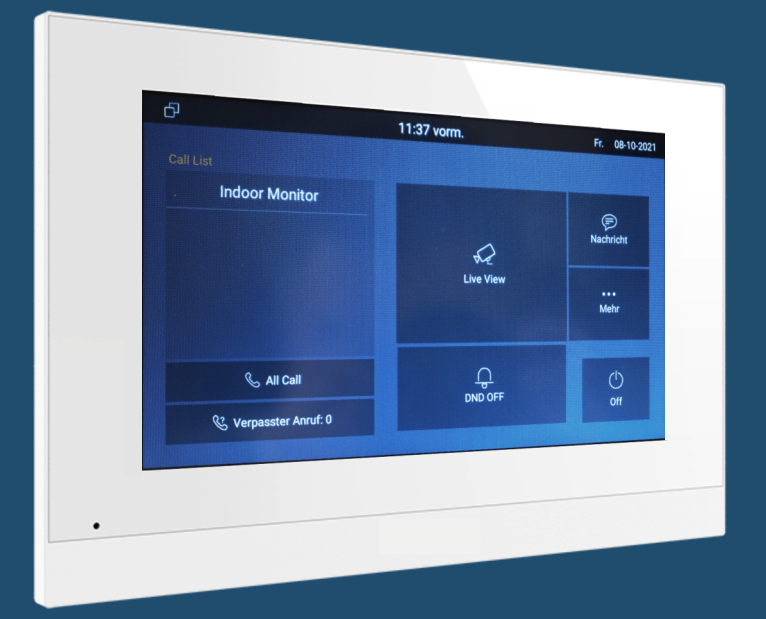

- Video Türtelefon
- IP Telefon für alle Telefonate intern/extern
- Videoüberwachung mit 10 IP Kameras
- LAN Anschluss und WLAN

#### **SIPTEL**

SIPTEL ist ein Android basierendes IP Video Telefon das auch als Video Monitor für die Türsprechanlage verwendet werden kann.

Neben dem 10" Farbbildschirm hat das SIPTEL drei konfigurierbare Tasten z.B. zur Schaltung des Türöffners oder eines Außenlichts.

Für den Betreiber einer Videoüberwachung lassen sich hier bis zu 10 Kameras einrichten.

Das SIPTEL ist natürlich auch ein IP Telefon mit dem man Telefonate intern und extern führen kann.

Neben der Anbindung über LAN kann auch eine WIFI Verbindung eingerichtet werden.

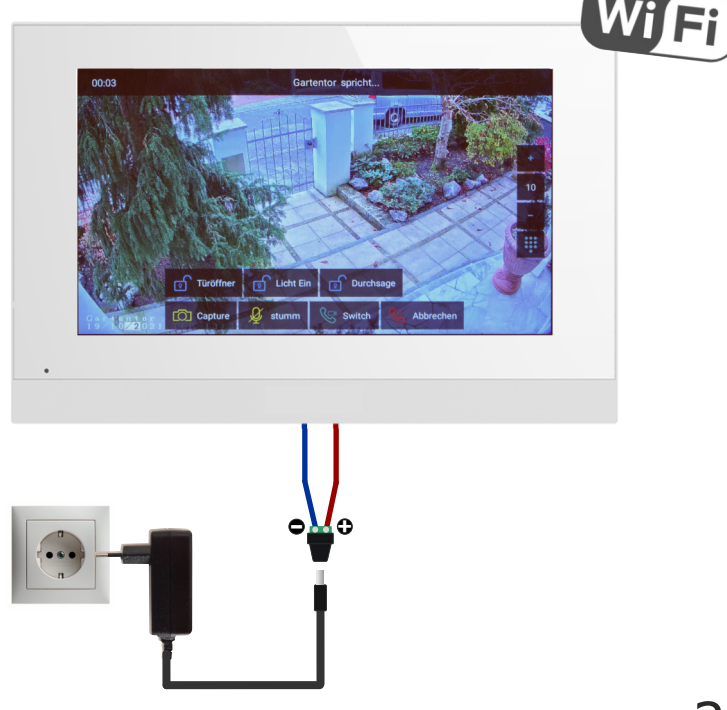

## **Videoüberwachung**

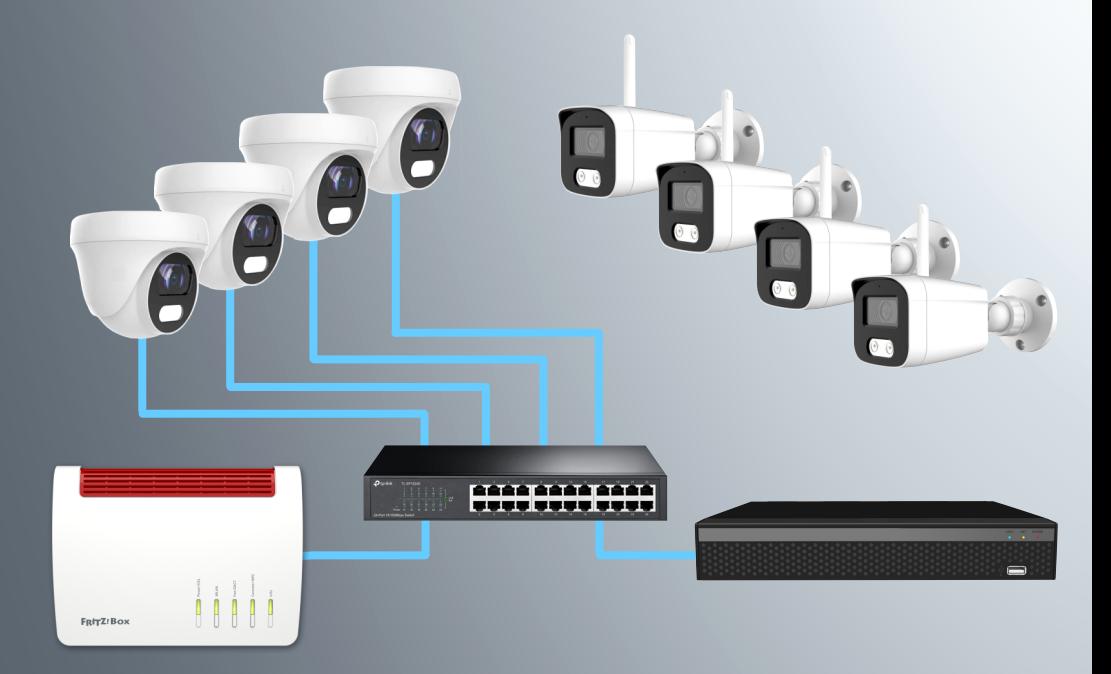

#### **Netzwerkrekorder**

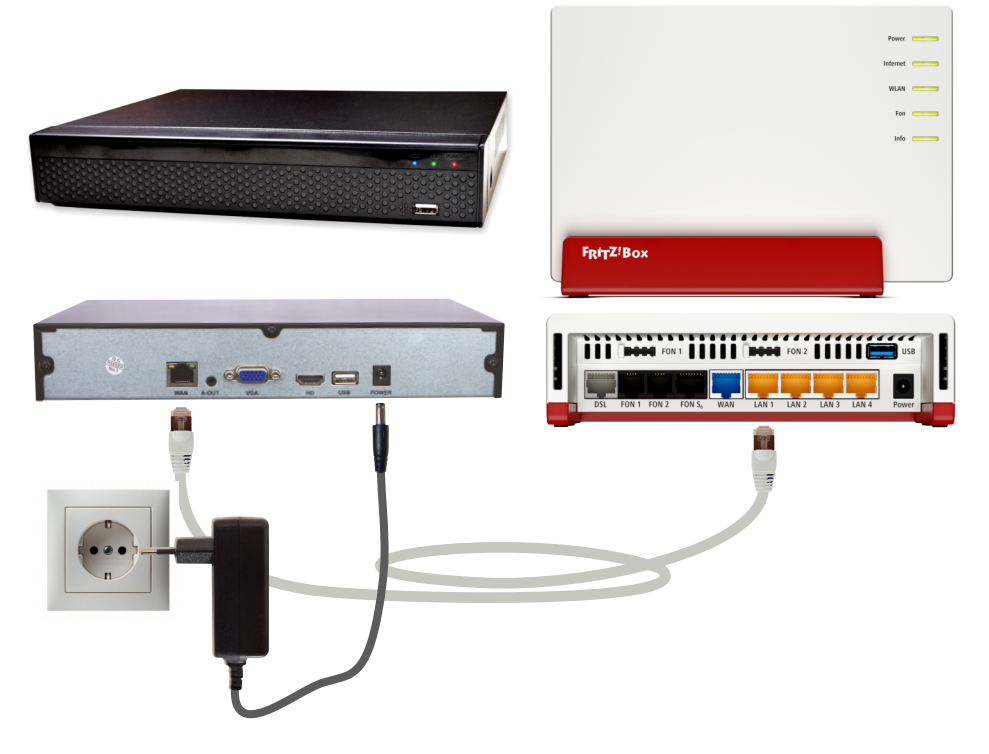

Der Netzwerkrekorder ist die zentrale Verwaltung der Kameras und dient zur Aufzeichnung von Kameradaten.

Er ist an beliebiger Stelle im Netzwerk eingebunden. Eine Verkabelung zu den Kameras besteht nicht. Der Netzwerkrekorder kann somit an versteckter Stelle angebracht werden. Über seine IP Adresse können alle Kameras zentral verwaltet werden. Dabei können die Kameras über das eingebaute Laufwerk aufgezeichnet werden. Der Netzwerkrekorder kann mit DynDNS für den gesicherten Zugriff aus dem Internet freigegeben werden. Mit der BITVISION APP können die Kameras überall abgerufen werden. Die APP ist kostenlos. Eine externe Datenspeicherung (Cloud) findet nicht statt.

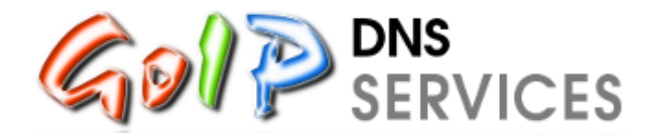

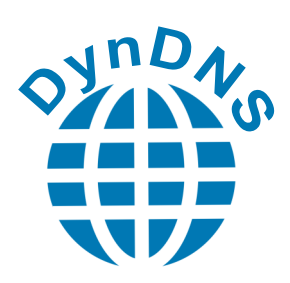

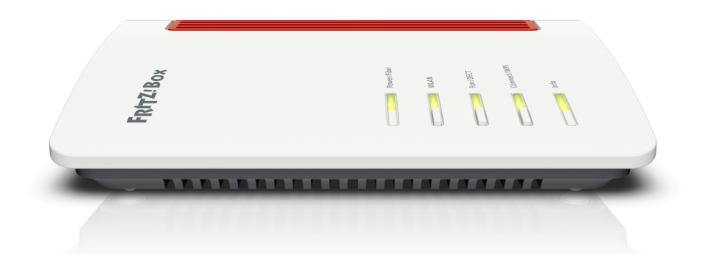

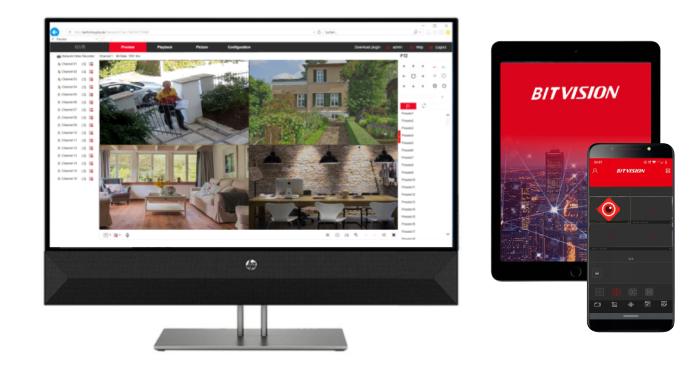

#### **GoIP DynDNS Service**

Registrieren Sie sich bei GoIP DynDNS gemäß unserer Anleitung und richten Sie damit den Zugriff auf Ihre Kamera oder die gesamte Videoüberwachung mit einem eigenen Domainnamen ein. Alles absolut kostenlos und überall im Internet erreichbar per Desktop, Tablet-PC oder Smartphone.

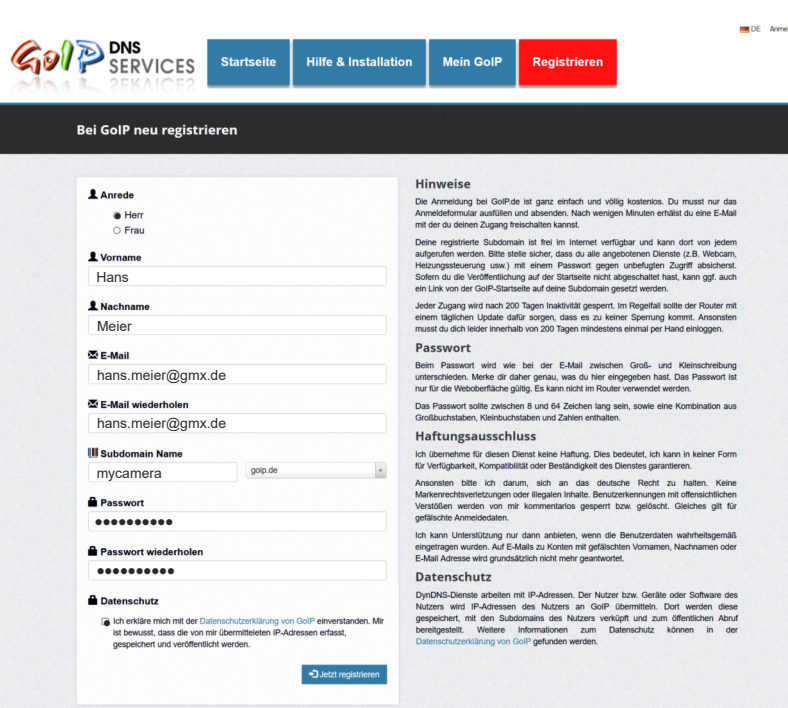

# *BITVISION APP Kamera & NVR*

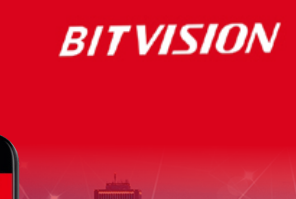

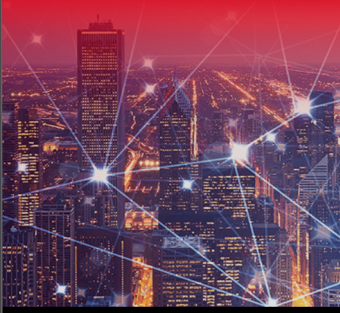

# Smartphone Tablet PC

**JETZT BEI** Google play

न्नि  $R<sub>2</sub>$ 

**RITVISIO** 

 $\odot$ 

m

 $\overline{5}$ 

 $\odot$ 

Download on the

#### **BITVISION APP**

Installieren Sie die Bitvision APP auf dem Smartphone oder Tablet-PC und tragen Sie die Daten der Kamera oder des Netzwerkrekorders ein. Das geht ganz einfach ohne umständliche Registrierung.

Sie können die Bitvision APP sowohl im Heimnetz benutzen als auch unterwegs über Internet. Für unterwegs benötigen Sie die Anmeldung eines Domainnamens bei GoIP DynDNS Service.

Für die Bitvision APP und den GoIP DynDNS Service können Sie einfache Anleitungen und Videos im L-TEK Shop erhalten.

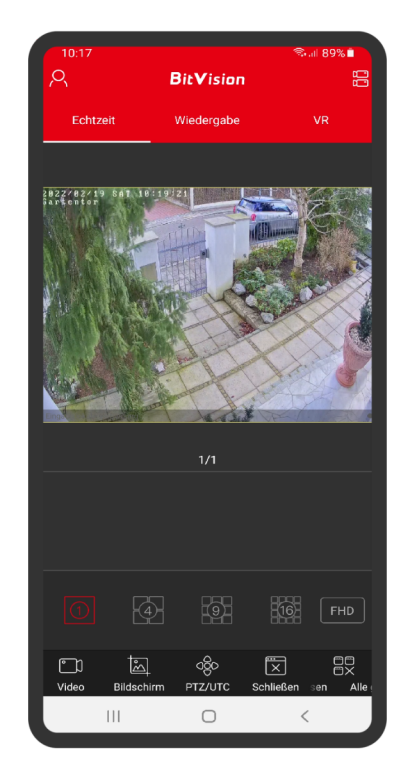

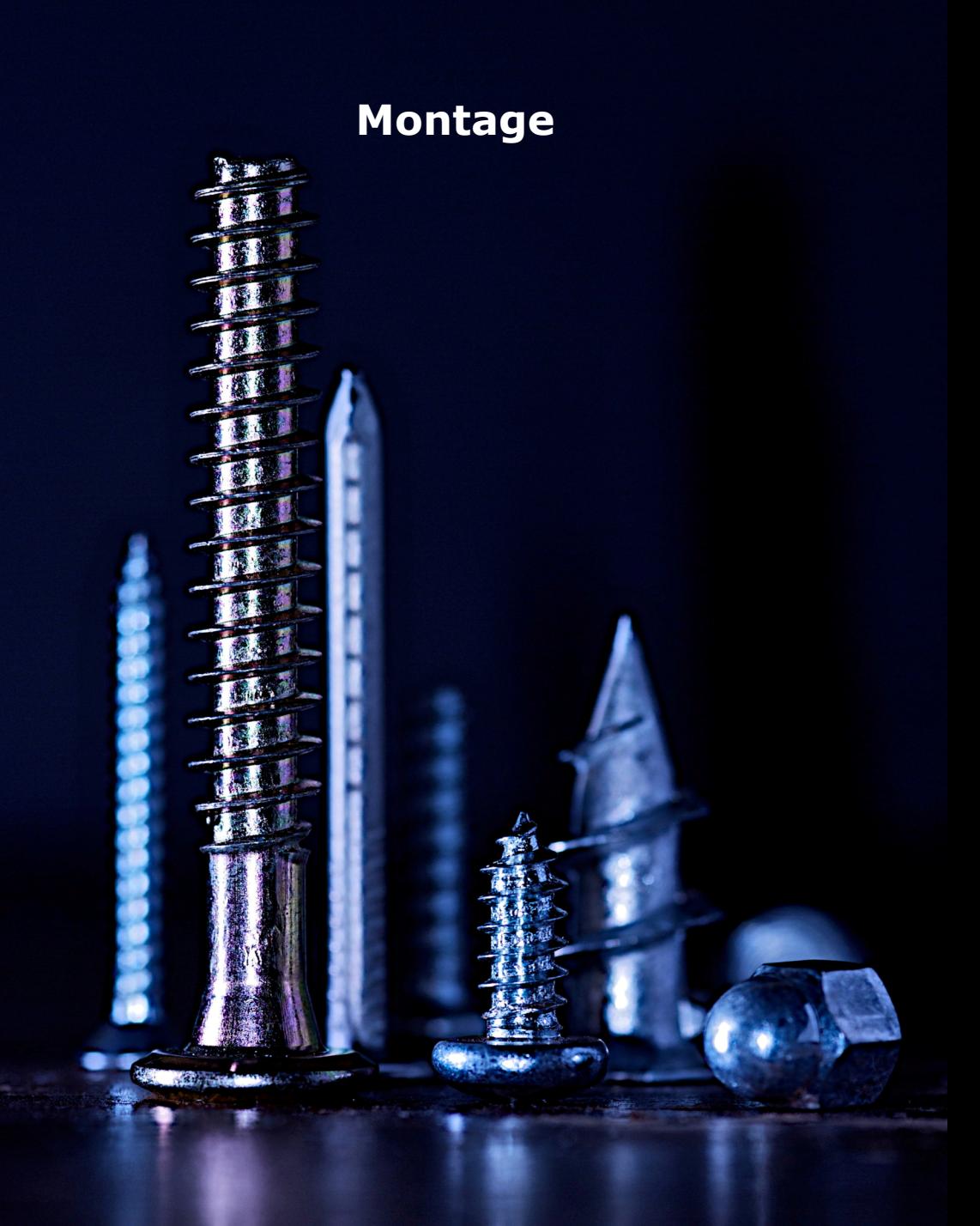

#### **Montage der Kamera**

Die IP Kamera hat ein kugelförmiges geschlossenes Objektiv, das bei der Montage nicht beschädigt werden kann. Das Objektiv kann nahezu beliebig ausgerichtet werden, so dass es kaum Einschränkungen bei der Montage gibt. Die Wandhalterung ist zu empfehlen, wenn die Kamera dem Regen ausgesetzt ist. Eine Deckenhalterung kann erforderlich sein um Kabel und Stecker unterzubringen, z.B. wenn eine Betondecke nur schwer zu bearbeiten ist.

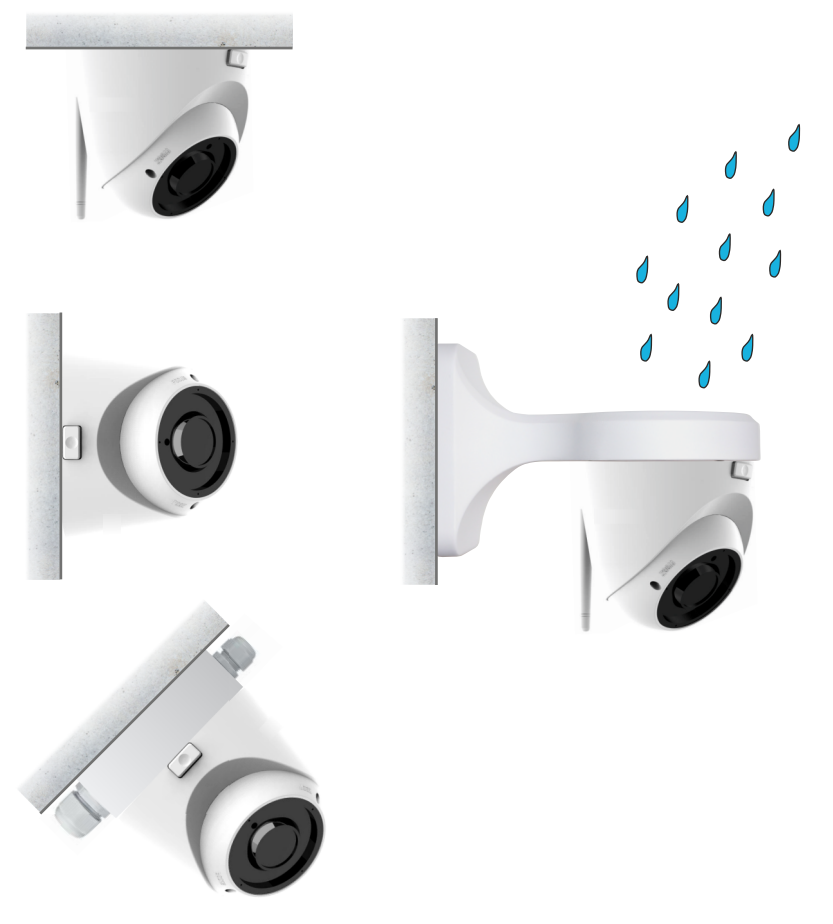

#### **Montage der Kamera**

Die Kamera hat einen horizontalen Erfassungebereich von ca. 90° ohne Zoom und vertikal ca. 65°. Das Kugel-Objektiv kann nahezu beliebig ausgerichtet werden.

Der Bildauschnitt bei Verwendung von Fritzfons wird bedingt durch das DECT-Display etwas schmäler.

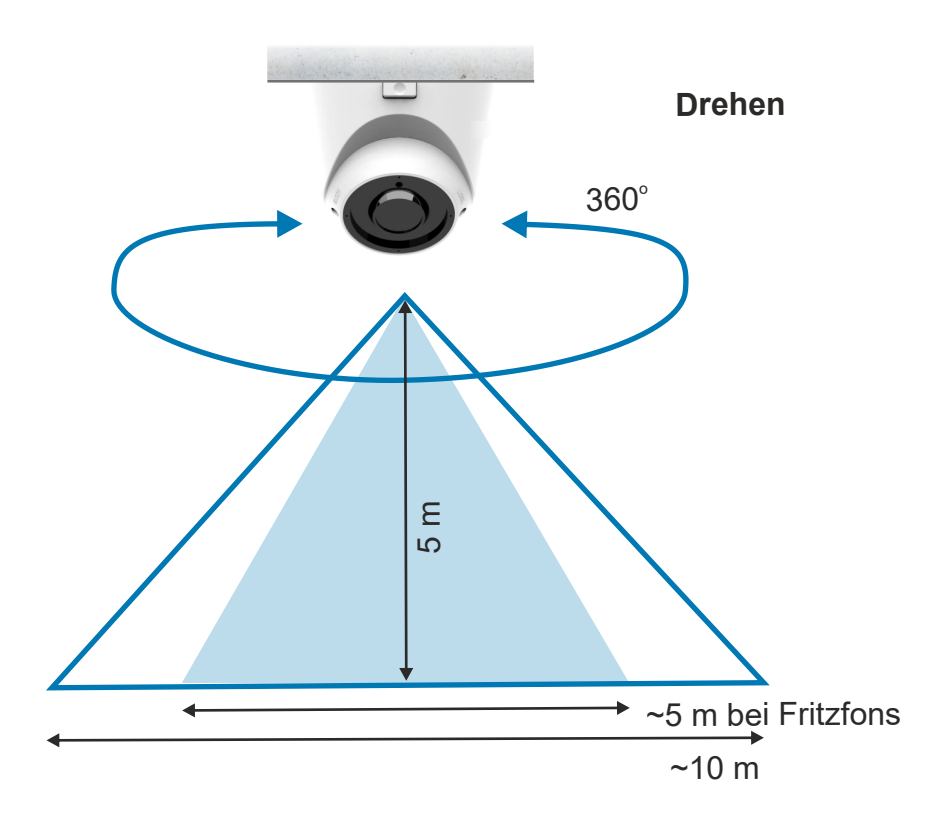

#### **Montage der Kamera**

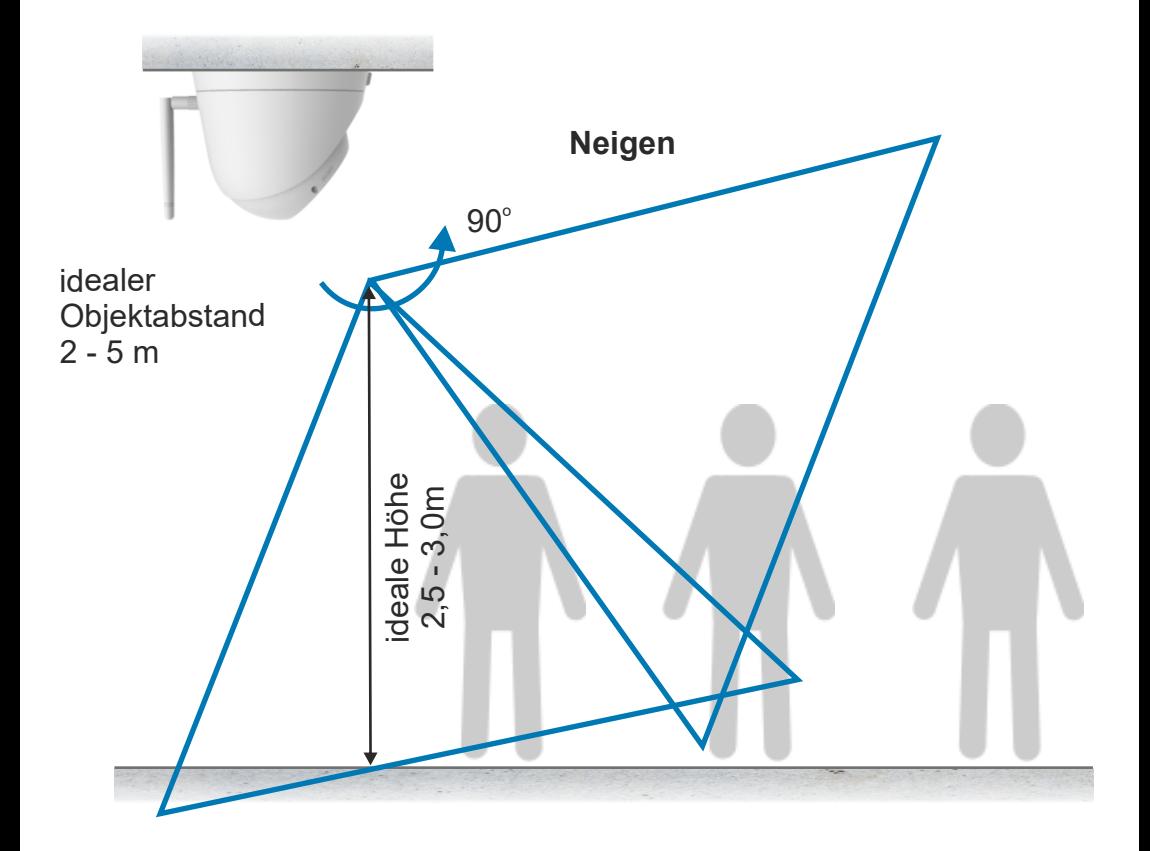

**Montage der Kamera**

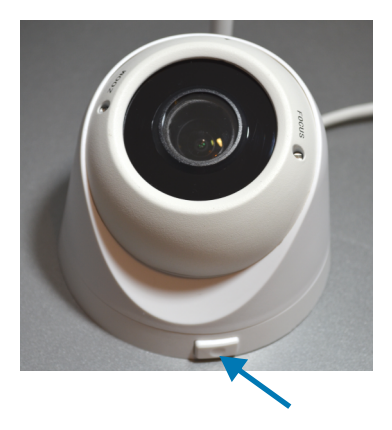

Achten Sie besonders darauf, dass das dünne Koaxialkabel zur Antenne nicht beschädigt wird. Die WIFI Funktion geht sonst verloren.

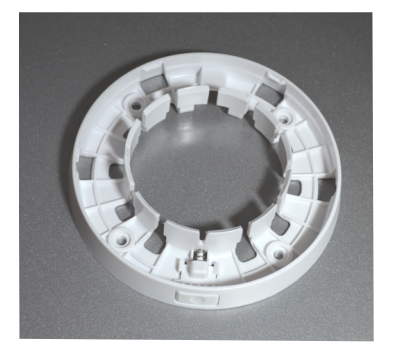

Achten Sie beim Zusammenbau wieder besonders auf das Koaxialkabel zur Antenne. Drücken Sie das Kameragehäuse auf die Grundplatte bis der Entriegelungsknopf einrastet. (sh. Bild oben).

Bei der IP Kamera LD40W ist das Objektiv und die Elektronik geschützt in einer Kugel eingebaut. Die Kamera lässt sich sehr einfach zerlegen und montieren. Drücken Sie den Knopf um das Oberteil zu entriegeln, damit Sie es von der Bodenplatte abnehmen können.

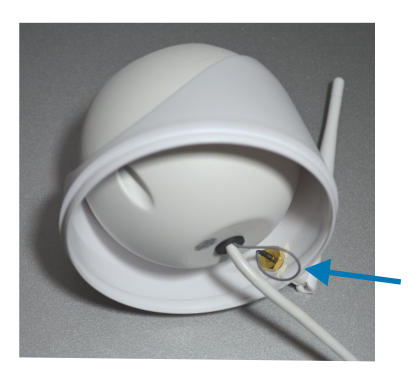

Montieren Sie die Grundplatte mit den Montageschrauben an der Decke über dem Kabelauslass. Sie können vorher bei Bedarf eine Deckenhalterung montieren zur Unterbringung von Anschlüssen. Das Anschlusskabel kann auch seitlich herausgeführt werden.

Nach erfolgter Montage stellen Sie Zoom und Fokus ein. Die Stellschrauben befinden sich aussen neben dem Objektiv

40

#### **Kamera über LAN anschliessen**

Die folgende Grafik zeigt den Anschluß der Kamera mit Netzteil, das sich unmittelbar in der Umgebung der Kamera befindet. Eine Steckdose für das Netzteil wird dort benötigt. Die LAN Verbindungsleitung ist ein CAT Kabel bei dem an den Kabelenden der werkzeuglose RJ45 Stecker angebracht wird. Bei der Fritzbox verbinden Sie das LAN Kabel mit einem freien LAN Anschluss der Fritzbox oder Switch.

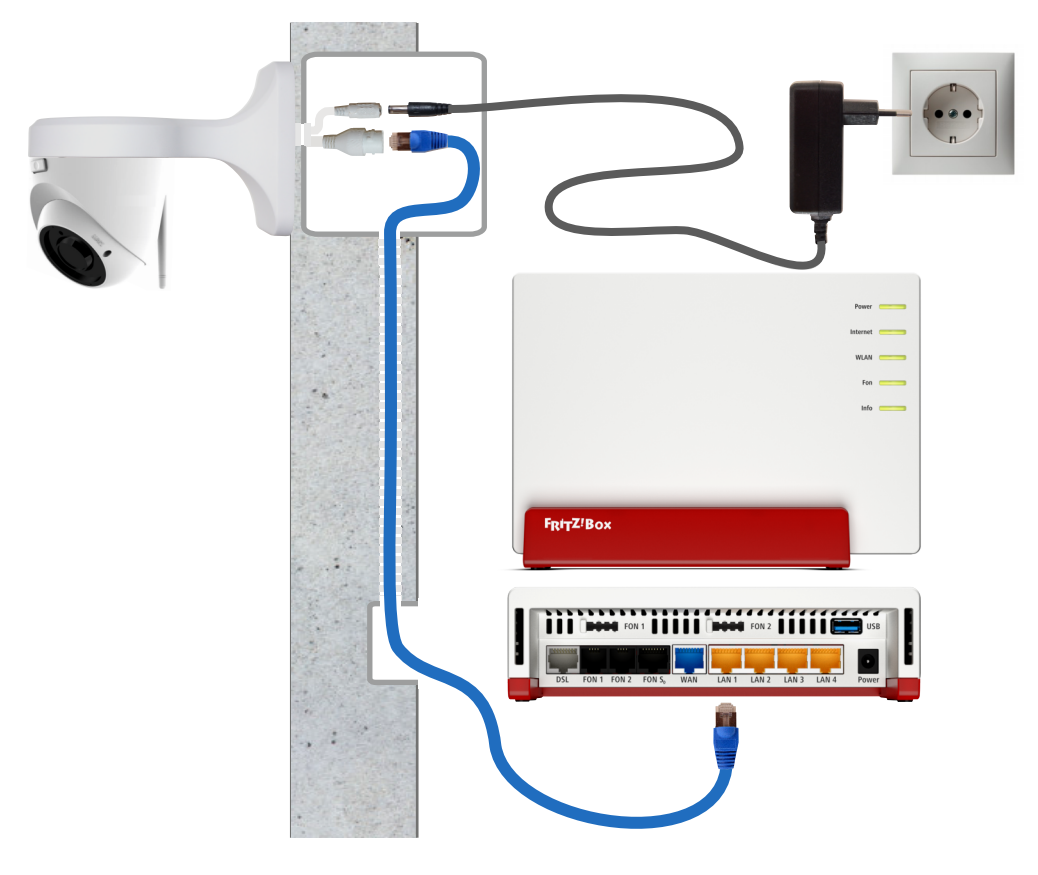

#### **Kamera über LAN anschließen**

Hier sehen Sie den Anschluss der Kamera mit 12V passiver PoE Speisung. Dabei befindet sich das Netzgerät für die Kamera im Bereich der Fritzbox. Verbinden Sie den PoE Adapter mit der Kamera und dem LAN Kabel. Dort wo sich die Fritzbox befindet verbinden Sie ebenfalls einen PoE Adapter mit dem Netzgerät und dem LAN Kabel und stecken es an einen freien LAN Anschluss der Fritzbox. Als Verbindungskabel ist ein CAT Kabel erforderlich. An den Kabelenden wird jeweils der werkzeuglose RJ45 Stecker aus dem Kamerazubehör angebracht. Bei abgeschalteter IR Beleuchtung ist die Stromaufnahme der Kamera und damit die Leitungsverluste so gering, dass ein LAN Kabel bis 30m Länge möglich ist.

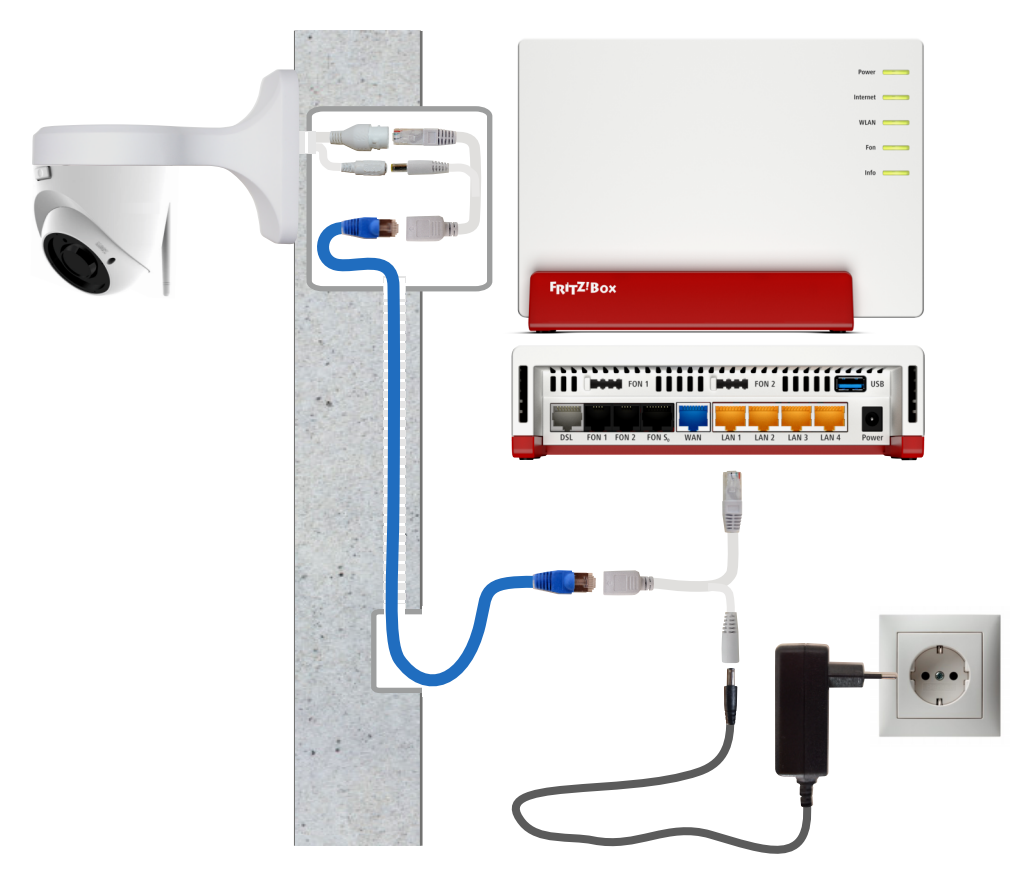

#### **Kamera über WLAN anschliessen**

Für die Anschlussart WLAN ist kein LAN Kabel erforderlich. Im Bereich der Kamera ist eine Leerdose für die Stecker vorteilhaft. Verbinden Sie dort das Netzgerät mit der Kamera. Durch die Antenne hat die Kamera eine gute WLAN Reichweite in geschlossenen Gebäuden bis 10m und mehr. Bei größeren Entfernungen kann ein WLAN Repeater erforderlich sein. Empfohlen ist eine LAN-Brücke.

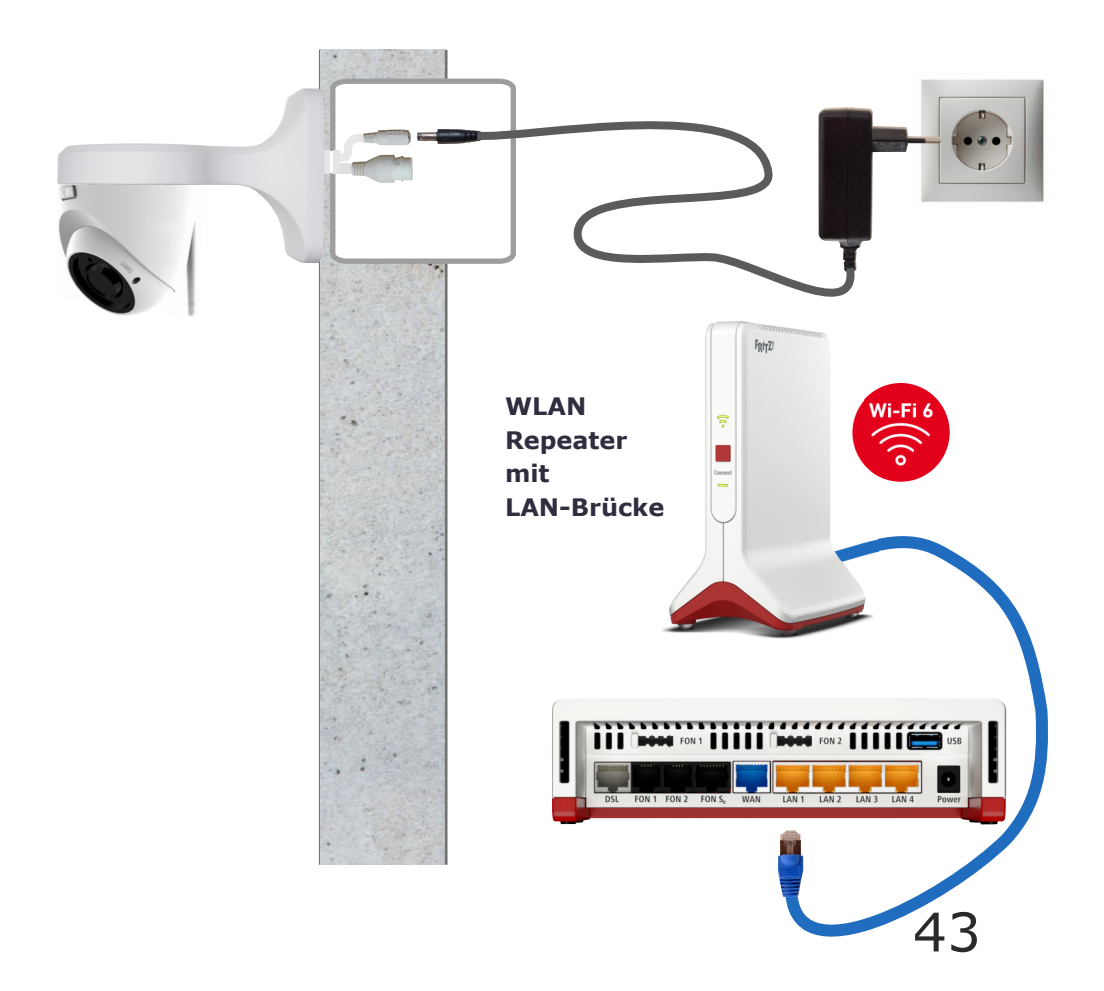

#### **LAN Kabel - Fachwissen**

Die Prinzipschaltung zeigt die Verbindung zwischen Router und Kamera gemäß dem am meisten verbreiteten Standard T568B, woraus sich die Zuordnung der Adernfarben ergibt.

Die Versorgung der Kamera erfolgt über das LAN Kabel (PoE).

Die Router Empfangsseite benutzt die Pole 1+2 und die Sendeseite 3+6. Die anderen Pole werden für die Spannungsversorgung verwendet.

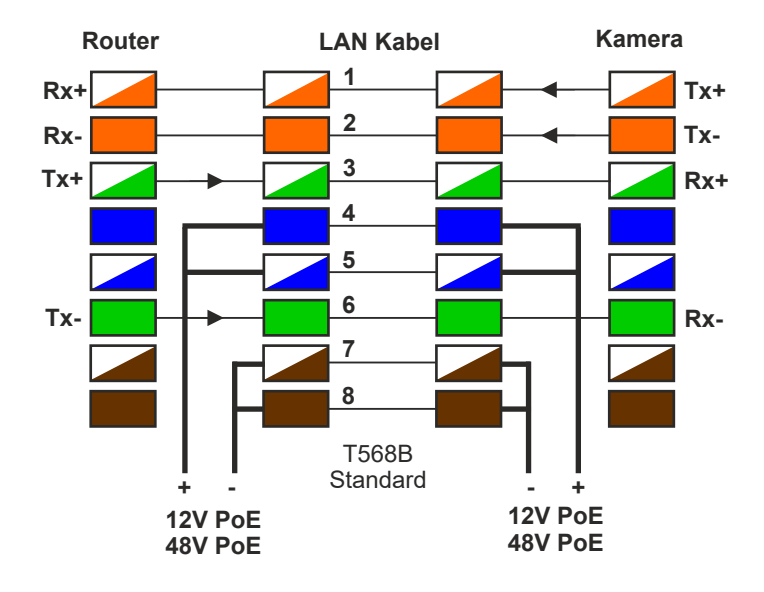

Belegung an RJ45Stecker und RJ45Buchse

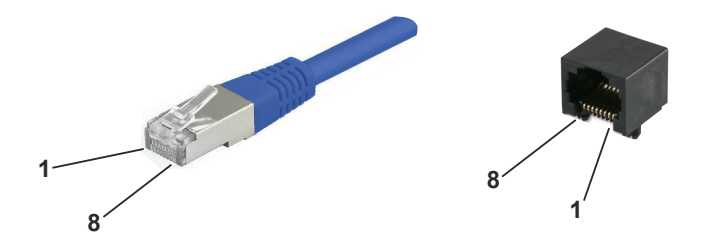

#### **Technische Daten LD40W**

Bildsensor Auflösung / Bildrate

Brennweite Bilderfassungswinkel horizontal vertikal **Schwenkbereich** 

Lichtempfindlichkeit

Nachtsicht

Bilddaten Komprimierung

Anschlüsse Port WIFI SD Karten Steckplatz (wasserdicht)

Versorgung Klinkenbuchse Stromaufnahme Stromaufnahme gemessen Tag/Nacht

Umgebungstemperatur Anwendungsbereich Schutzumfang

Abmessungen Gewicht

1/2,5" hochempfindlicher CMOS Sensor 4 Megapixel (2688x1512) Full-HD (2560× 1440) 25fps (1920× 1080) 25fps (1280 × 720) 250fps

3,6mm feste Brennweite

90 Grad 55 Grad Kugelobjektiv

 $0,1$ lux 0,0lux mit IR Beleuchtung

IR-LEDs max. 30m (abschaltbar)

H.264 / H.264+ / JPG H.265 / H.265+

RJ45 / 10/100 BaseT WIFI(IEEE802.11b/g/n),2.4Ghz bis 128GB SD Karte

12VDC +/-10% 900mA max. (10W) 3,0W / 6,5W (IR-Licht)

-30ºC bis +50ºC aussen / innen IP66

146mm x 107mm 650 g

#### **EG-Konformität**

Dieses Gerät erfüllt die Anforderungen der EU-Richtlinien:

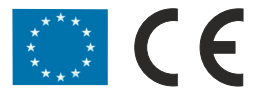

#### **Technischer Support**

Sehr geehrter Kunde,

um Sie möglichst schnell ans Ziel zu bringen, sind die L-TEK Bedienungsanleitungen so kurz wie möglich gehalten und umfangreich bebildert. Unser technischer Support setzt voraus, dass Sie diese Bedienungsanleitung aufmerksam und vollständig studiert haben.

Sollten wir Ihr Problem auch dann nicht lösen, senden Sie uns bitte Ihr Anliegen im Formularfeld **www.l-tek.net/Support**

#### **Die Beratung umfasst die Funktionen für die hier beschriebenen Anwendungsmöglichkeiten.**

Für Reparaturrücksendungen können Sie den Reparaturauftrag unter **l-tek.net/Reparaturen** ausdrucken. Legen Sie bitte den ausgefüllten Reparaturauftrag der Rücksendung bei.

> **L-TEK Telekommunikation Glonner Straße 2a D-85640 Putzbrunn**

**©** L-TEK Telekommunikation Stand Juni 2022 Änderungen vorbehalten